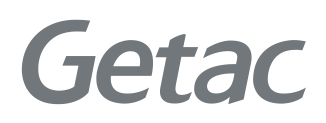

# Benutzerhandbuch

**Rugged Mobile Computing Solutions**

09/2022

#### **Warenzeichen**

Das Wort Bluetooth und seine Logos sind im Besitz von Bluetooth SIG, Inc. Thunderbolt ist eine Marke der Intel Corporation oder ihrer Tochtergesellschaften.

Alle Marken und Produktnamen sind Warenzeichen oder eingetragene Warenzeichen ihrer entsprechenden Firmen.

#### **Hinweis**

Änderungen der Informationen in diesem Handbuch sind vorbehalten. Für die aktuellste Version dieser Anleitung besuchen Sie bitte die Getac Website unter [www.getac.com.](http://www.getac.com/)

## *Inhaltsverzeichnis*

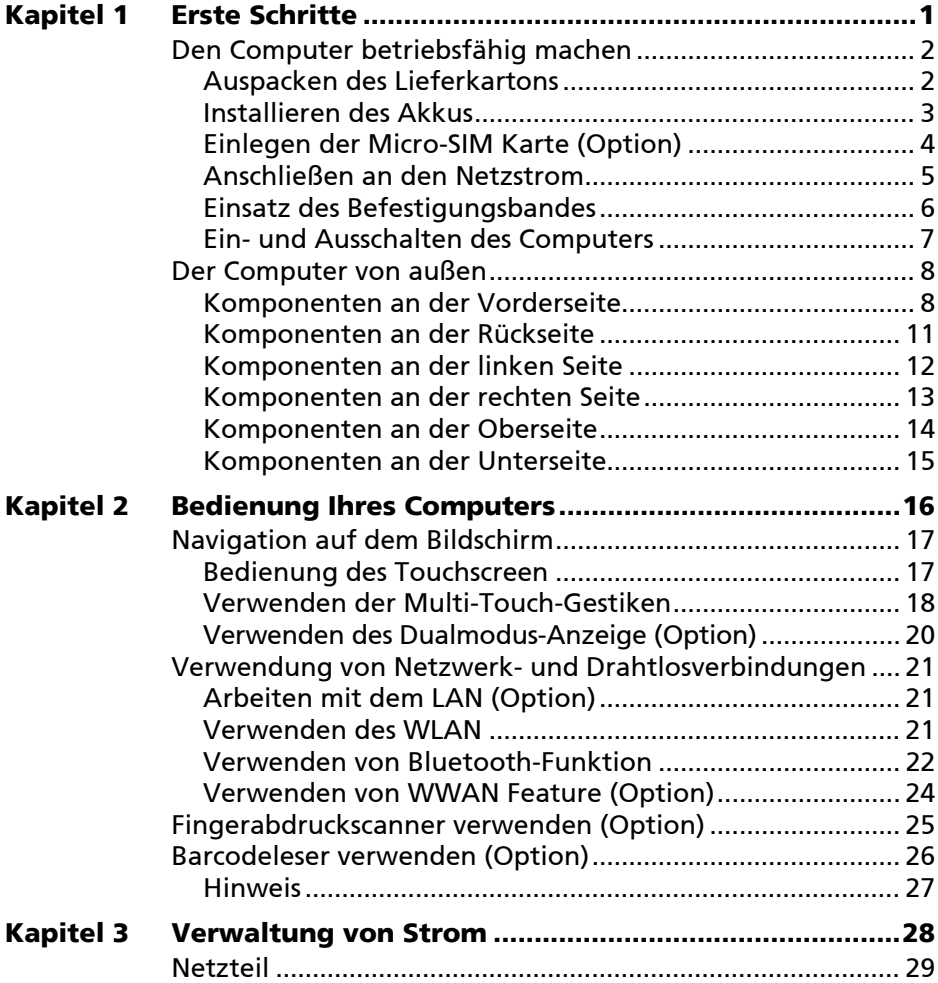

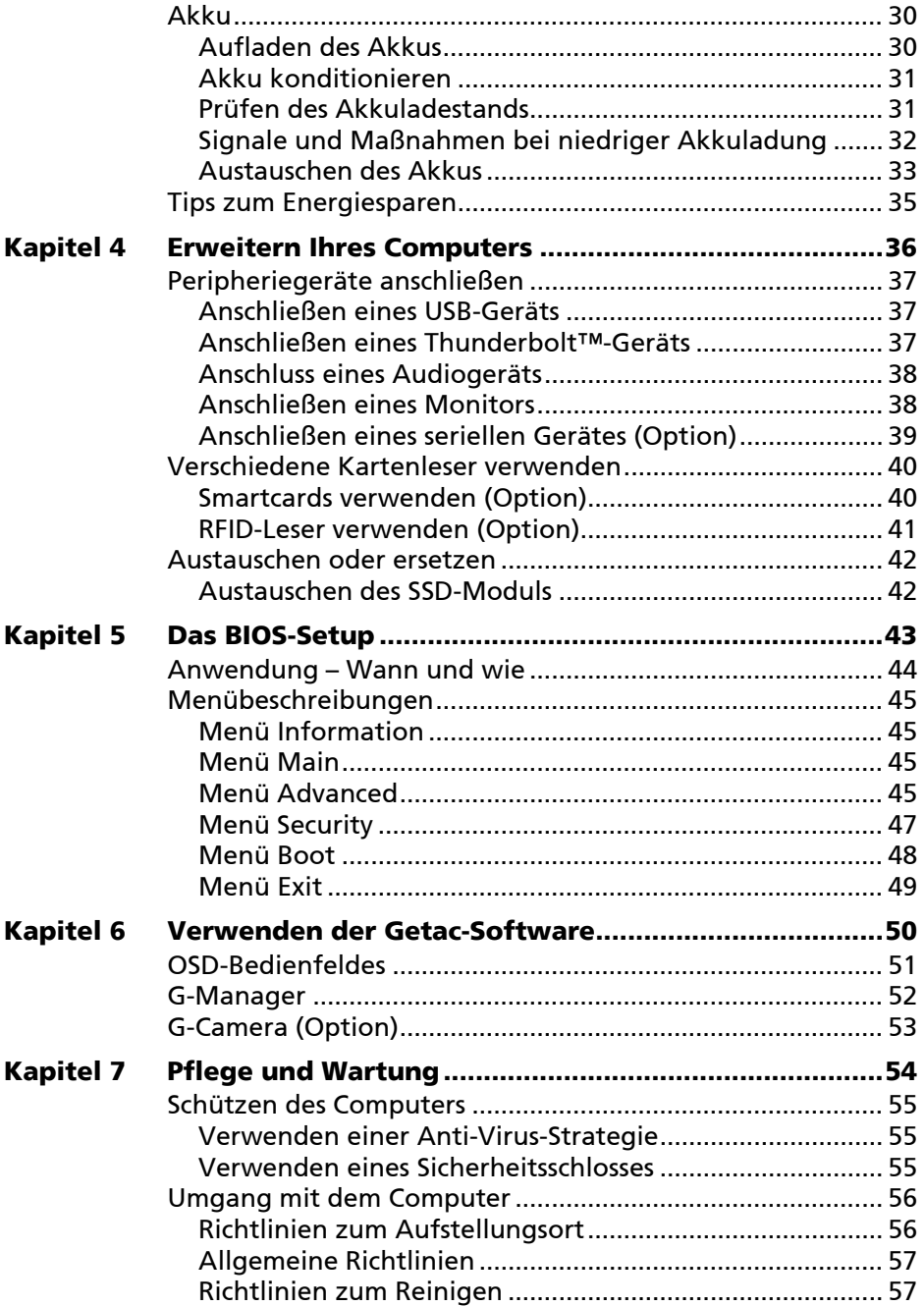

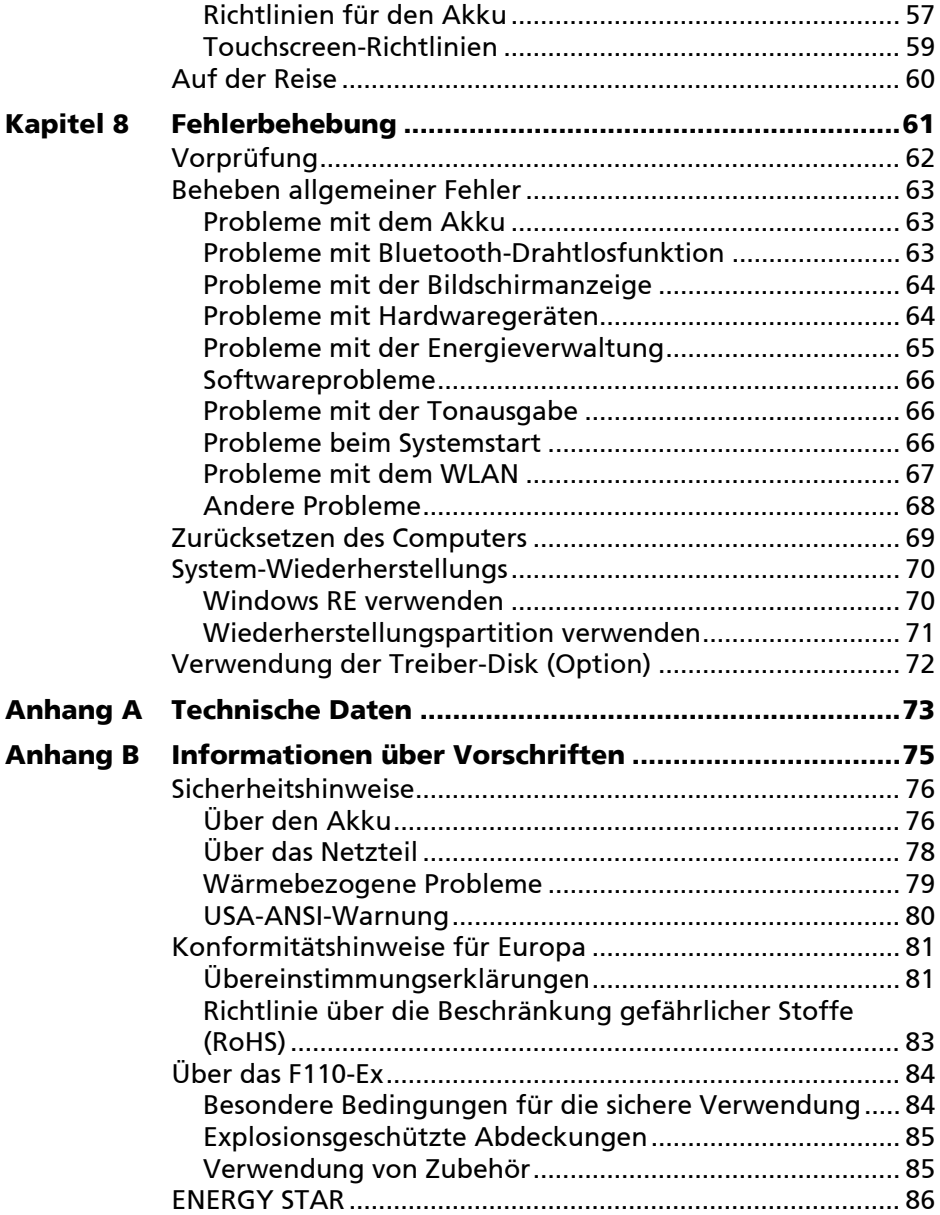

## <span id="page-5-0"></span>**Kapitel 1** *Erste Schritte*

Dieses Kapitel erklärt Ihnen die einzelnen Schritte zum Aufstellen und zur Inbetriebnahme des Computers. Hiernach folgt eine kurze Einführung in die externen Komponenten des Computers.

### <span id="page-6-0"></span>**Den Computer betriebsfähig machen**

### <span id="page-6-1"></span>**Auspacken des Lieferkartons**

Nnach dem Auspacken des Lieferkartons sollten Sie folgende Standardartikel vorfinden:

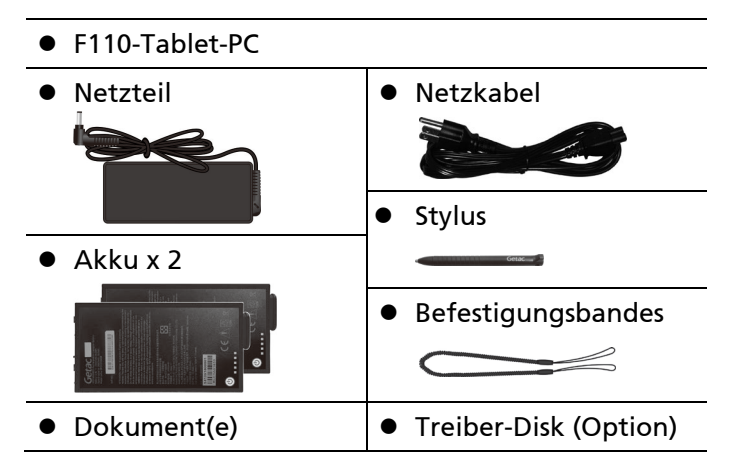

Prüfen Sie alle Gegenstände. Sollte eines davon beschädigt sein oder fehler, benachrichtigen Sie sofort Ihren Händler.

**HINWEIS:** Bei bestimmten Modellen sind Netzteil und Netzkabel nicht standardmäßig enthalten. Erwerben Sie ein Netzteilset für Ihr Modell, indem Sie einen von Getac autorisierten Distributor kontaktieren. (Kontaktinformationen finden Sie auf der Webseite [https://www.getac.com/en/contact/.\)](https://www.getac.com/en/contact/)

### <span id="page-7-0"></span>**Installieren des Akkus**

Der Computer hat zwei Akkufächer für zwei Akkus, die beide auf gleiche Weise installiert werden.

1. Richten Sie den Akku korrekt aus, bringen Sie seine Anschlussseite angewinkelt am Akkufach an (<sup>O</sup>) und drücken Sie dann die andere Seite nach unten  $(\circledast)$ .

**HINWEIS:** Falls Sie das Modell mit hoher Akkukapazität haben, unterscheidet sich der Akku von der hier gezeigten Darstellung. Entfernung und Installation funktionieren identisch.

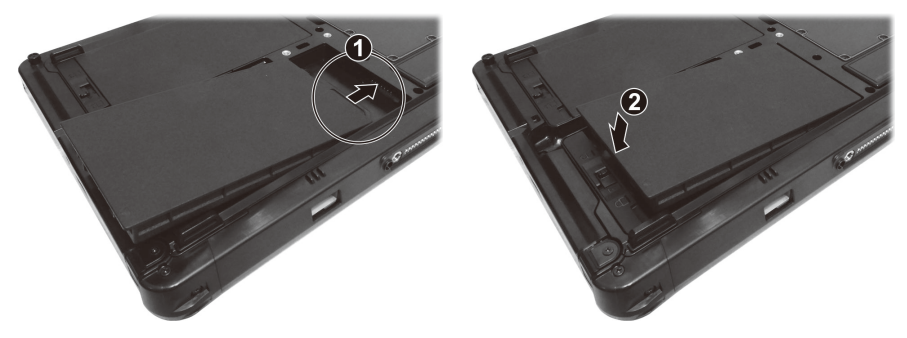

2. Schieben Sie den Akkuriegel in die Sperrposition ( $\bigcap$ ).

**ACHTUNG:** Achten Sie darauf, dass die Verriegelung fest geschlossen ist, so dass der untere rote Teil nicht zu erkennen ist.

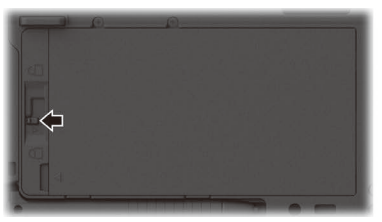

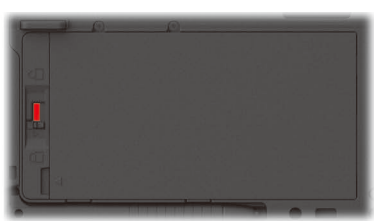

Richti Falsch (roter Teil sichtbar)

### <span id="page-8-0"></span>**Einlegen der Micro-SIM Karte (Option)**

1. Suchen Sie nach dem Micro-SIM-Kartenschlitz. Schieben Sie die Schutzabdeckung in die entriegelte Position und öffnen Sie die Abdeckung.

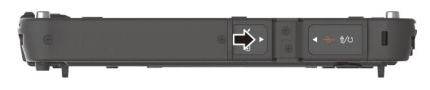

2. Entfernen Sie eine Schraube, um die kleine Metallplatte abzunehmen, die den Micro-SIM-Kartenschlitz abdeckt.

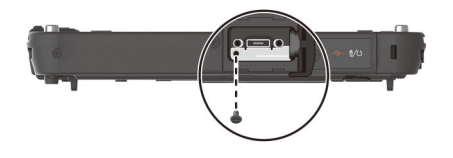

3. Beachten Sie die Ausrichtung der Micro-SIM-Karte und stecken Sie sie bis zum Anschlag in den Steckplatz.

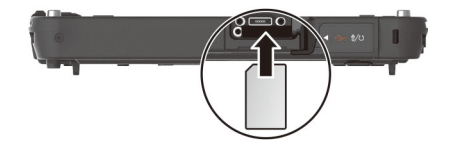

**HINWEIS:** Um die Karte zu entfernen, drücken Sie die Karte einfach hinein, um sie herausspringen zu lassen und anschließend zu entfernen.

### <span id="page-9-0"></span>**Anschließen an den Netzstrom**

**ACHTUNG:** Verwenden Sie nur das Netzteil, das Ihrem Computer mitgeliefert ist. Bei Verwendung anderer Netzteile könnte der Computer beschädigt werden.

#### **HINWEIS:**

- Der Akku wird im Energiesparmodus an Sie verschickt. Dieser schützt ihn vor Auf- und Entladung. Wenn Sie den Akku installieren und den Computer erstmals mit Strom versorgen, verlässt er diesen Modus und ist einsatzbereit.
- Ist das Netzteil angeschlossen, wird auch der Akku aufgeladen. Kapitel 3 enthält Informationen über die Verwendung des Akkustroms.

Sie müssen den Computer bei erstmaliger Inbetriebnahme mit Netzstrom versorgen.

- 1. Verbinden die Gleichstromleitung des Netzteils mit dem Netzanschluss des Computers  $(\mathbf{0})$ .
- 2. Schließen Sie das Netzkabel an das Netzteil an und schließen Sie dann das Netzkabel dann an eine funktionierende Steckdose an  $(②)$ .

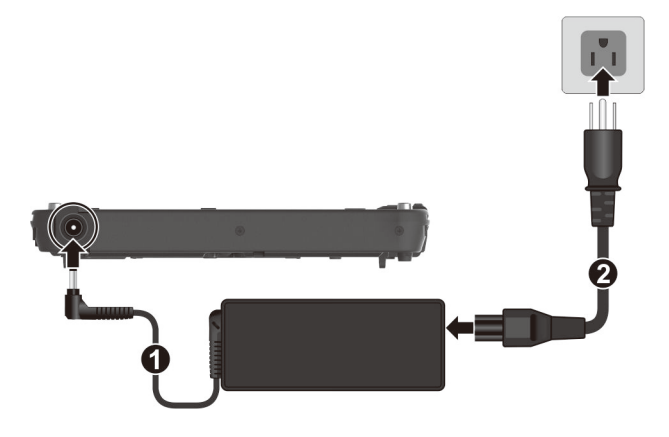

**HINWEIS:** Netzkabel unterscheiden sich von Land zu Land. Ihr Netzkabel und Stromanschluss kann anders aussehen als die in diesem Dokument gezeigten.

3. Wenn das Netzteil angeschlossen ist, leuchtet die Betriebsanzeige, was bedeutet, dass Strom von der Steckdose zum Netzteil und in Ihren Computer fließt. Sie können den Computer jetzt einschalten.

### <span id="page-10-0"></span>**Einsatz des Befestigungsbandes**

Ein Befestigungsband dient der Anbringung des Stylus an Ihrem Computer.

1. Stecken Sie eines der Schlaufenenden des Befestigungsbandes durch das Loch des Stylus (<sup>O</sup>). Stecken Sie dann das andere Ende durch die erste Schlaufe  $(\ddot{\mathbf{Q}})$ : ziehen Sie das Band fest.

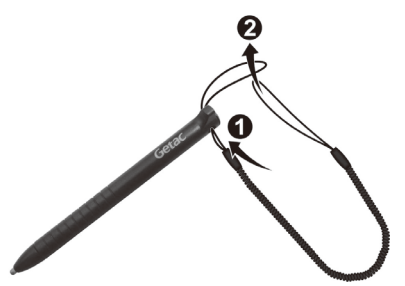

2. Stecken Sie das andere Schlaufenende durch das Loch am Computer  $(①)$ . Stecken Sie dann das Stylus durch die Schlaufe (@); ziehen Sie das Band fest.

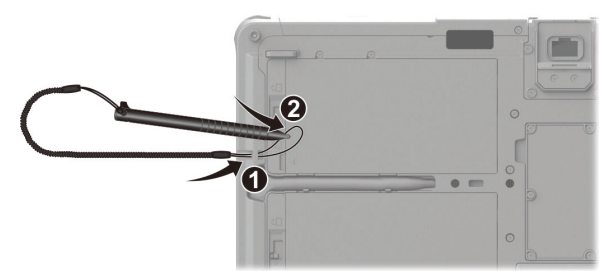

3. Beachten Sie bei Aufbewahrung des Stylus im Halter die Ausrichtung des Stylus. Am Ende des Stylus befindet sich ein Vorsprung. Dieser darf nicht in Richtung des Halters zeigen.

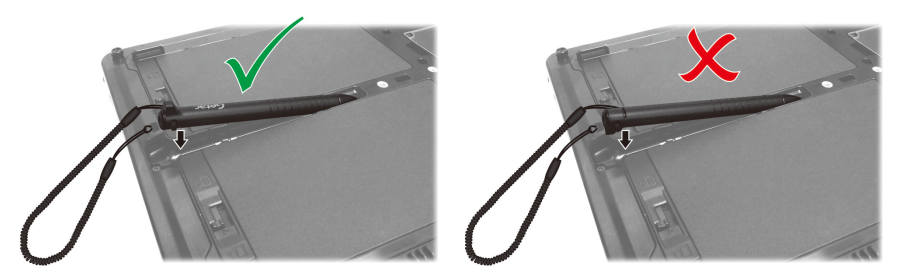

Sie können des Stylus aus dem Halter nehmen, indem Sie am Befestigungsband ziehen oder, wie nachstehend abgebildet, Ihren Finger in den Bereich am Ende des Stylus stecken und ihn nach oben hebeln.

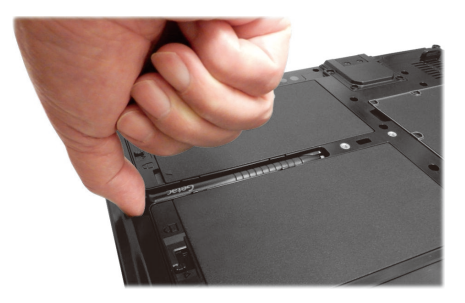

### <span id="page-11-0"></span>**Ein- und Ausschalten des Computers**

#### **Einschalten**

Betätigen Sie den Netzschalter ( $\binom{1}{2}$ ). Das Windows-Betriebssystem sollte starten.

**HINWEIS:** Durch Antippen des Bildschirms während des Startvorgangs können Sie ein Pre-Boot-Menü aufrufen (sofern die Standardeinstellungen nicht geändert wurden). Wählen Sie bei Anzeige des Menüs einfach **Continue (Fortfahren)**.

#### **Ausschalten**

Wenn Sie eine Arbeitssitzung beenden möchten, können Sie das System durch Abschalten der Stromversorgung oder Wechsel in den Energiesparoder Ruhemodus stoppen:

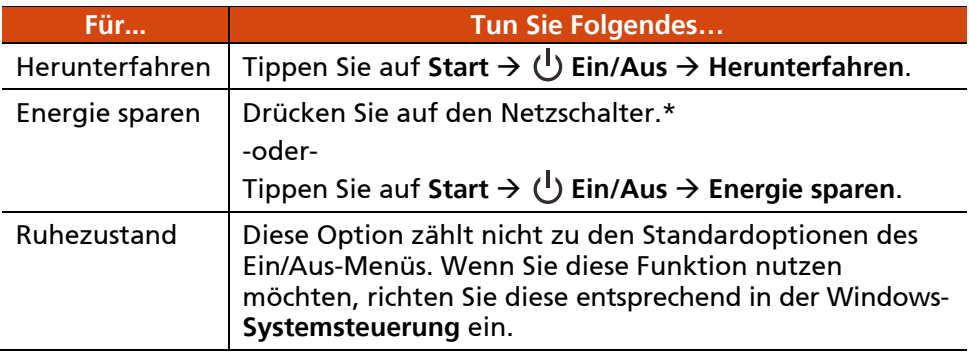

\* "Energie sparen" ist die Standardeinstellung des Netzschalters. Sie können das Verhalten des Netzschalters in der Windows **Systemsteuerung** ändern.

### <span id="page-12-0"></span>**Der Computer von außen**

**HINWEIS:** Je nach erworbenem Modell sieht Ihr Computer eventuell nicht genau so aus, wie in diesem Handbuch abgebildet ist.

**ACHTUNG:** Sie müssen die Schutzabdeckungen, um Zugriff auf die Anschlüsse oder Komponenten im Inneren zu bekommen. Wenn Sie nicht auf einen Anschluss oder eine Komponente zugreifen, stellen Sie sicher, dass Sie die Abdeckung vollständig schließen, um die Wasser- und staubdicht Ihres Computers zu garantieren. (Aktivieren Sie den Sperrmechanismus, falls vorhanden.)

### <span id="page-12-1"></span>**Komponenten an der Vorderseite**

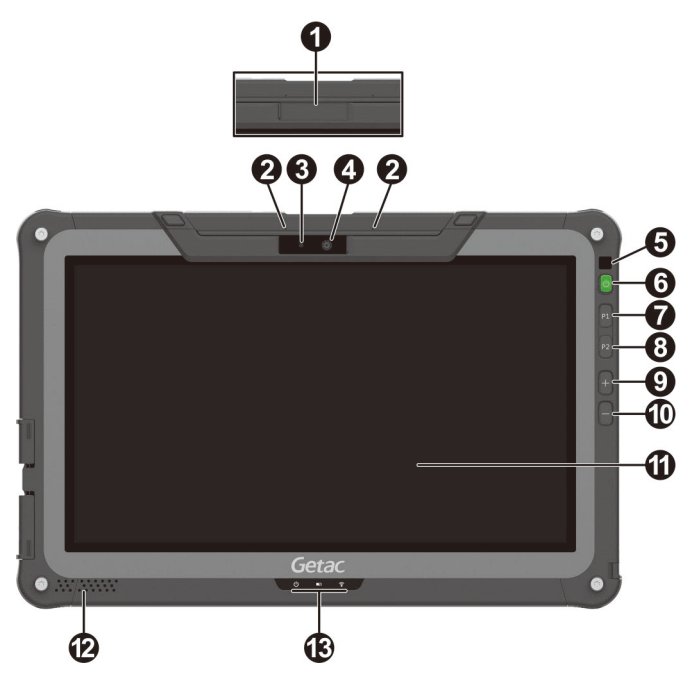

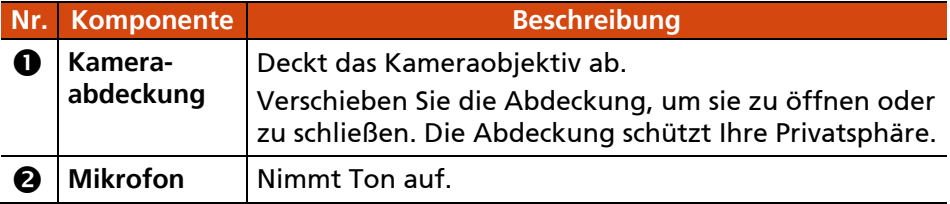

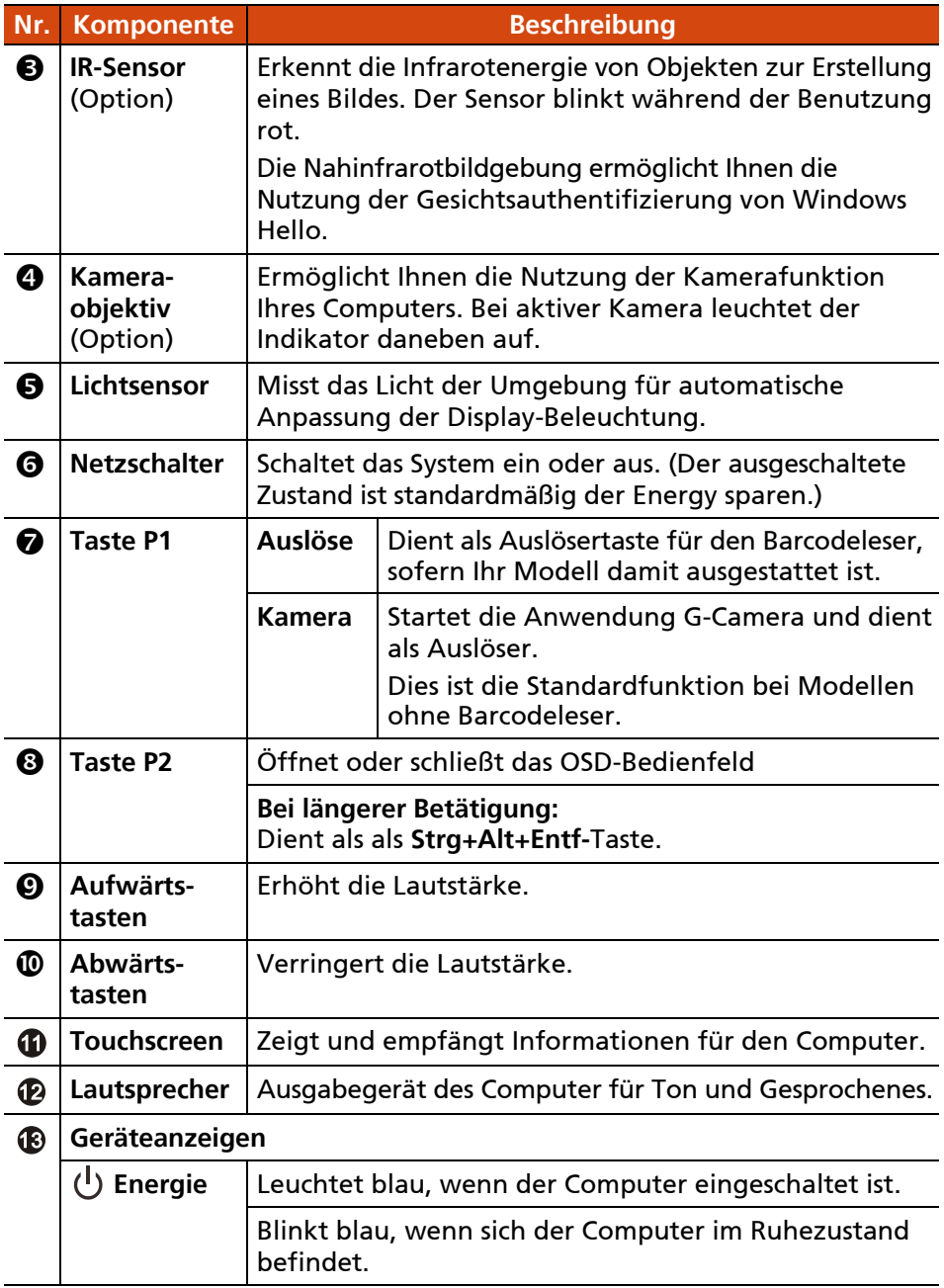

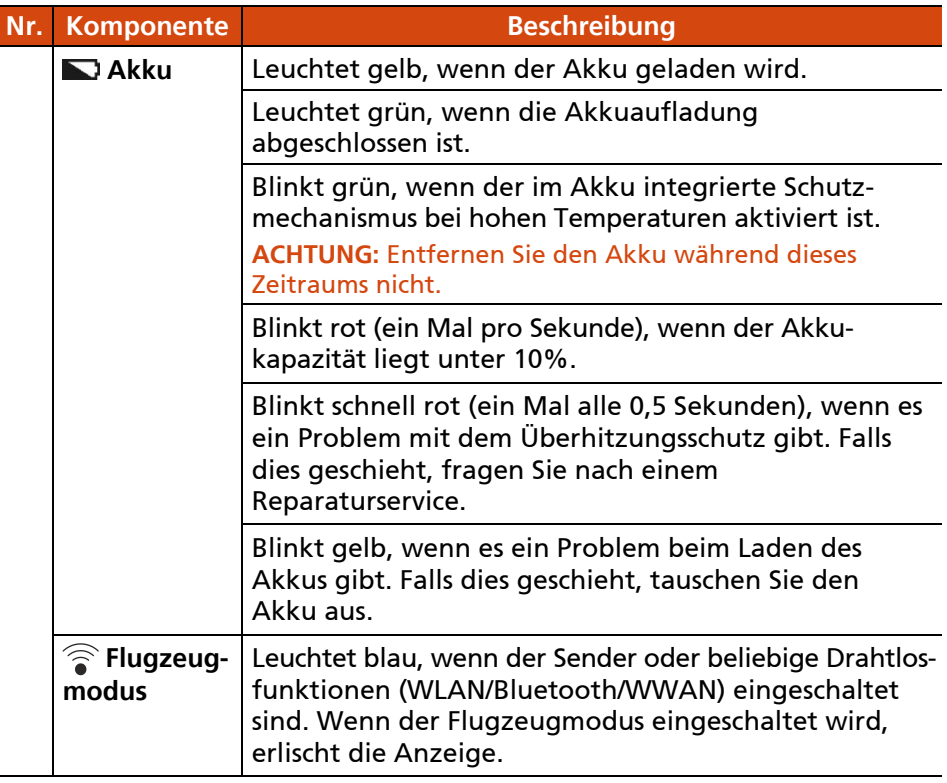

#### **HINWEIS:**

- Die Hardwaretasten (mit Ausnahme des Netzschalters) können mit G-Manager neu definiert werden.
- Einige der Hardwaretasten bieten Tastaturtastenfunktionen zu "POST/ BIOS-Setup/Non-APCI"-Anlässen. (See ["Tastenfunktionen in speziellen](#page-78-0)  [Situationen"](#page-78-0) in Appendix A for information.) (Siehe "Tastenfunktionen in [speziellen Situationen"](#page-78-0) in Anhang A für weitere Informationen.)

### <span id="page-15-0"></span>**Komponenten an der Rückseite**

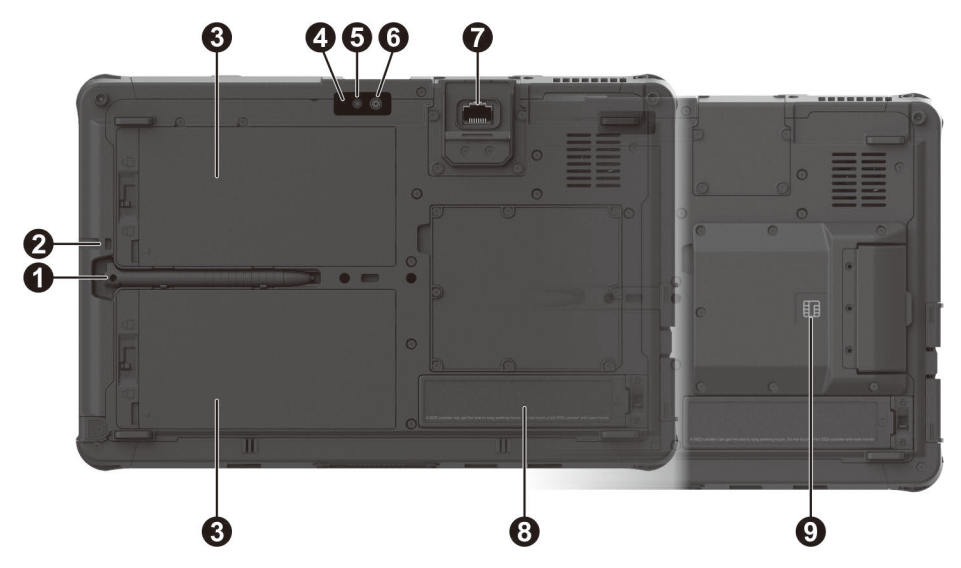

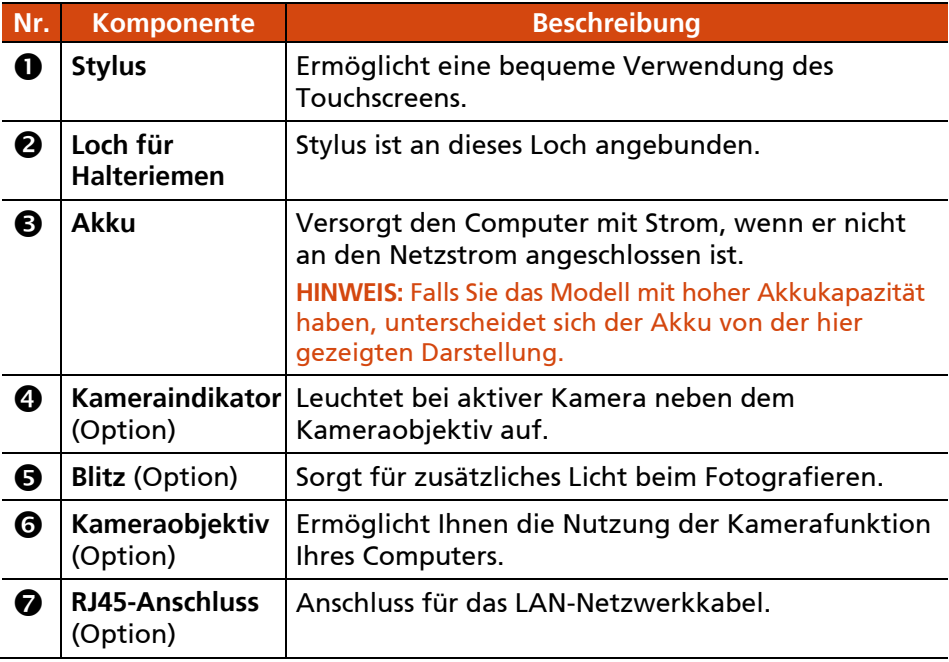

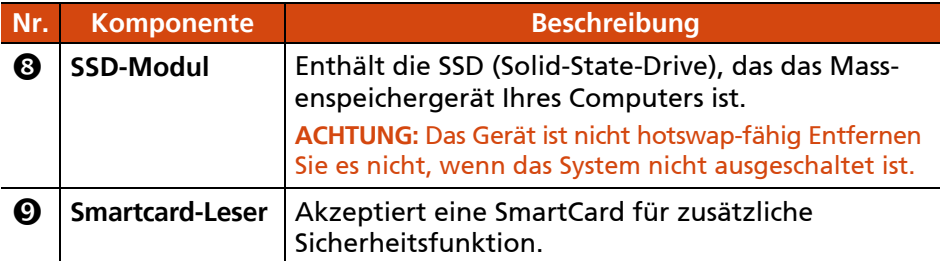

### <span id="page-16-0"></span>**Komponenten an der linken Seite**

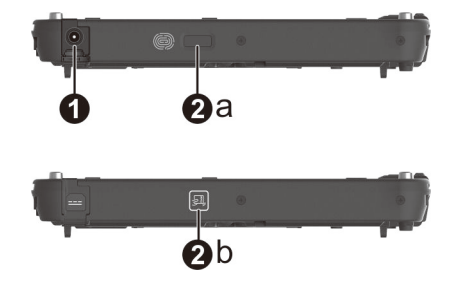

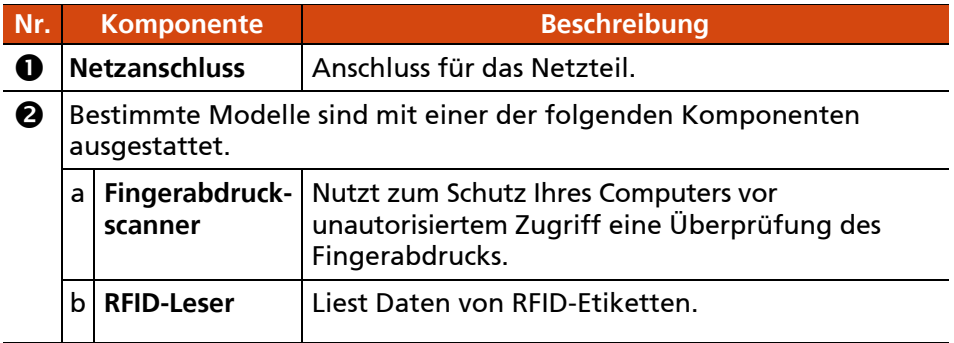

### <span id="page-17-0"></span>**Komponenten an der rechten Seite**

Schieben Sie die Abdeckung bei Abdeckungen mit einem Pfeilsymbol zum Entriegeln zu einer Seite und zum Verriegeln zur anderen. Der Pfeil weist in die Entriegelungsrichtung.

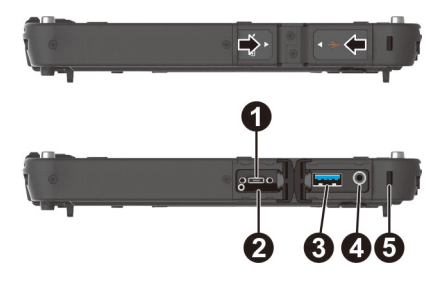

<span id="page-17-1"></span>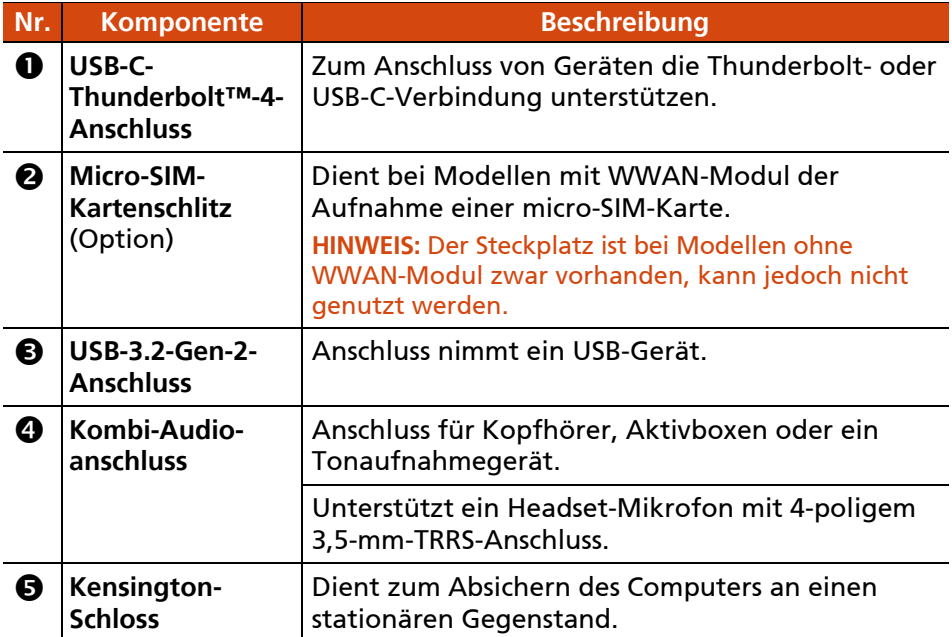

### **Komponenten an der Oberseite**

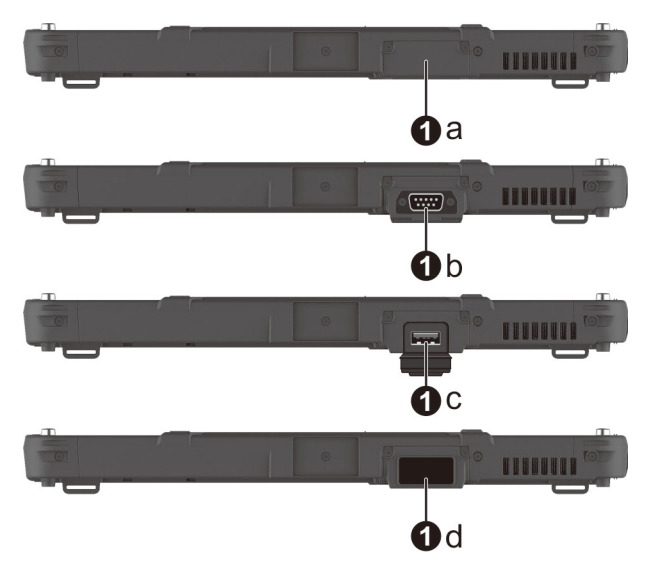

<span id="page-18-0"></span>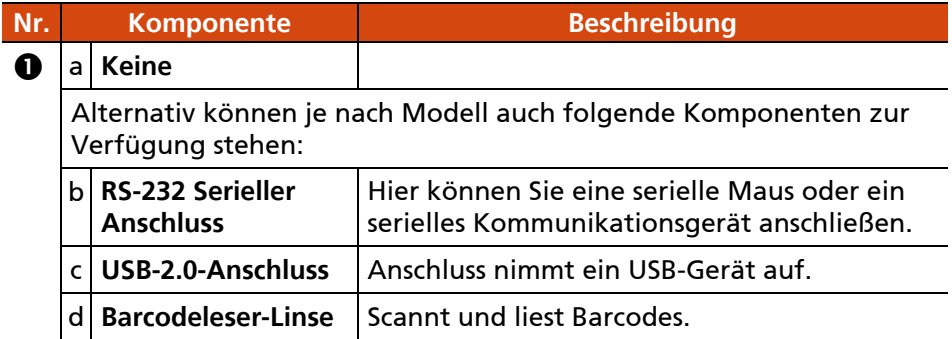

### **Komponenten an der Unterseite**

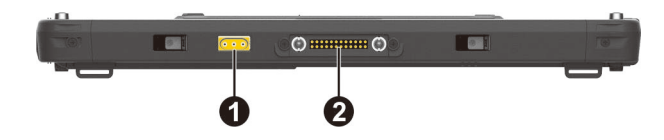

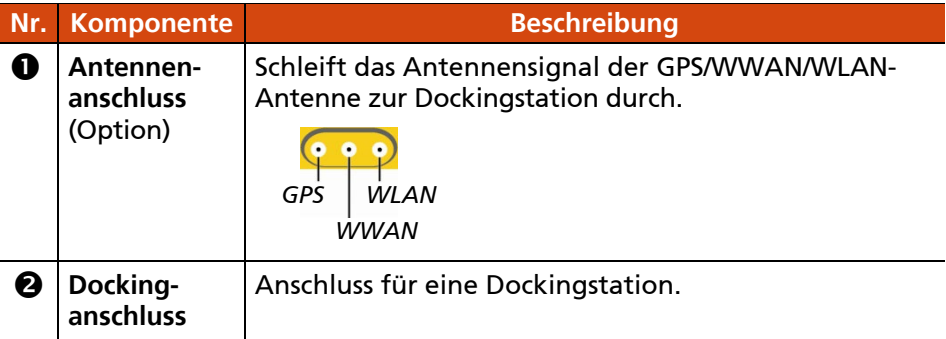

### **Kapitel 2**

## <span id="page-20-0"></span>*Bedienung Ihres Computers*

Dieser Kapitel erklärt die Bedienung des Computers.

Wenn Sie ein Neuling in Bezug auf Computern sind, können Sie beim Lesen dieses Kapitel die Grundlagen der Bedienung erlernen. Wenn Sie schon Erfahrung mit Computern haben, Ihnen der Umgang mit Notebook-Computern jedoch nicht vertraut ist, lesen Sie nur die Abschnitte, die spezielle Informationen über Ihren Computer enthalten.

#### **ACHTUNG:**

- Vermeiden Sie direkten Kontakt zwischen dem Computer und Ihrer Haut, wenn Sie das Gerät in einer sehr warmen oder kalten Umgebung einsetzen.
- Das Produkt kann unangenehm warm werden, wenn Sie es bei hohen Temperaturen benutzen. Legen Sie das Produkt als Vorsichtsmaßnahme für solche Umstände nicht in Ihren Schoß und fassen Sie es nicht für längere Zeit mit bloßen Händen an. Längerer Körperkontakt kann zu Unannehmlichkeiten und möglicherweise zu Verbrennungen führen.
- Wenn das Produkt zum Arbeiten flach auf einen Tisch gestellt wird, kann die Rückseite nach langer Betriebszeit heiß werden. Ergreifen Sie Vorsichtsmaßnahmen, wenn Sie das Produkt transportieren müssen, während es heiß ist. Je nach Modell ist möglicherweise optional ein Tragegriff oder Riemen verfügbar. Sie können das Produkt am Griff oder Riemen tragen.

### <span id="page-21-0"></span>**Navigation auf dem Bildschirm**

Der Bildschirm Ihres Computers ist berührungsempfindlich. Sie können die Position des Cursors/Zeigers auf dem Bildschirm mit Hilfe Ihres Fingers oder des mitgelieferten Stylus bzw. Digitalisierstifts steuern und so mit dem Computer kommunizieren.

**ACHTUNG:** Verwenden Sie keine scharfen Gegenstände auf dem LCD-Bildschirm. Andernfalls können Sie die Bildschirmoberfläche beschädigen.

**HINWEIS:** Vor Versand wurde eine optische Folie am Bildschirm angebracht. Die Folie ist ein Verbrauchsartikel, der durch mögliche Kratzer verschlissen wird. Sie können eine neue kaufen, wenn die aktuelle Folie ersetzt werden muss.

### <span id="page-21-1"></span>**Bedienung des Touchscreen**

Ihr Computer verfügt über einen kapazitiven Touchscreen. Diese Art von Touchscreen reagiert auf Objekte mit leitenden Eigenschaften, wie Fingerspitzen und Stylus-Eingabestifte mit kapazitiver Spitze.

Sie können die Einstellungen der Touchscreen-Empfindlichkeit Ihrem Szenario entsprechend ändern. Tippen Sie die Verknüpfung **Touch Screen Mode (Touchscreen-Modus)** am Windows-Desktop doppelt an, um das Einstellungsmenü zu öffnen und eine der Optionen (siehe unten) auszuwählen.

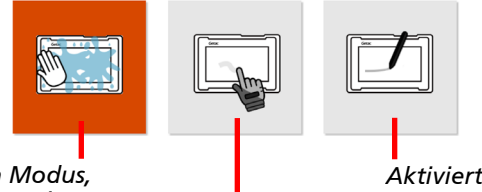

*Wählen Sie diesen Modus, wenn Flüssigkeiten, wie Regentropfen, auf den Bildschirm fallen und nicht als Eingabe erfasst werden sollen. Funktioniert am besten mit Fingerspitzen.*

*Aktiviert simultane Verwendung mit Getac-Stylus oder Fingerberührung. (Sie müssen den mit Ihrem Model ausgelieferten Stylus verwenden.)*

*Hat eine höhere Empfindlichkeiten, sodass eine Nutzung mit Handschuhen möglich ist (bezogen auf warme Handschuhe oder Arbeitshandschuhe, nicht auf Touchscreenfähige Handschuhe).*

#### **HINWEIS:**

- Stellen Sie bei hohen Temperaturen (über 60 °C) den Touchscreen-Modus auf **Touch (Berührung)** anstelle von **Glove (Handschuh)** oder **Pen (Stift)** ein.
- Ist Flüssigkeit auf den Touchscreen gespritzt und hat sie einen feuchten Fleck hinterlassen, reagiert der betroffene Bereich nicht mehr auf Eingaben. Damit dieser Bereich wieder funktioniert, müssen Sie ihn abtrocknen.

Die folgende Tabelle zeigt, wie Sie den Touchscreen zur Erzielung mausähnlicher Funktionen bedienen.

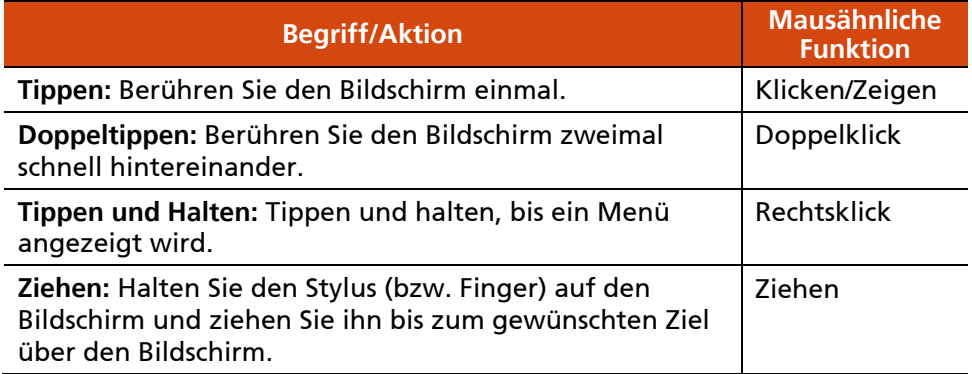

### <span id="page-22-0"></span>**Verwenden der Multi-Touch-Gestiken**

Wenn Ihr Computermodell über einen Multi-Touch-fähigen Bildschirm verfügt, können Sie mit Ihrem Computer interagieren, indem Sie zwei Finger auf dem Bildschirm auflegen. Die Bewegung der Finger über den Bildschirm erzeugt "Gestiken", die Befehle an den Computer senden. Nachstehend finden Sie einige Multi-Touch-Gestiken:

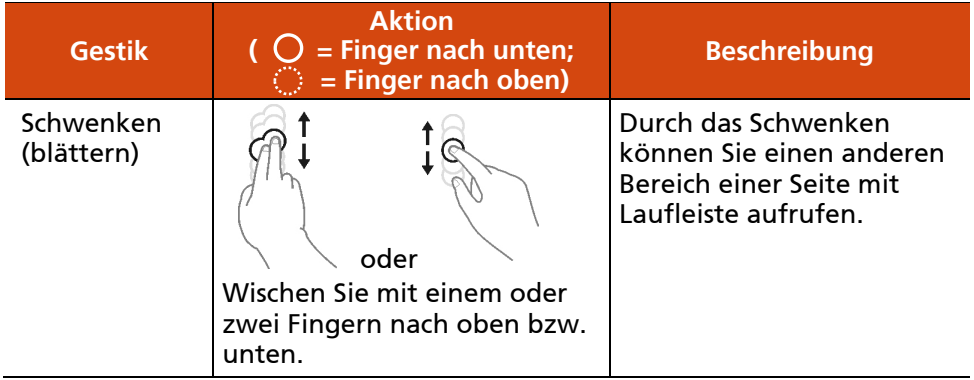

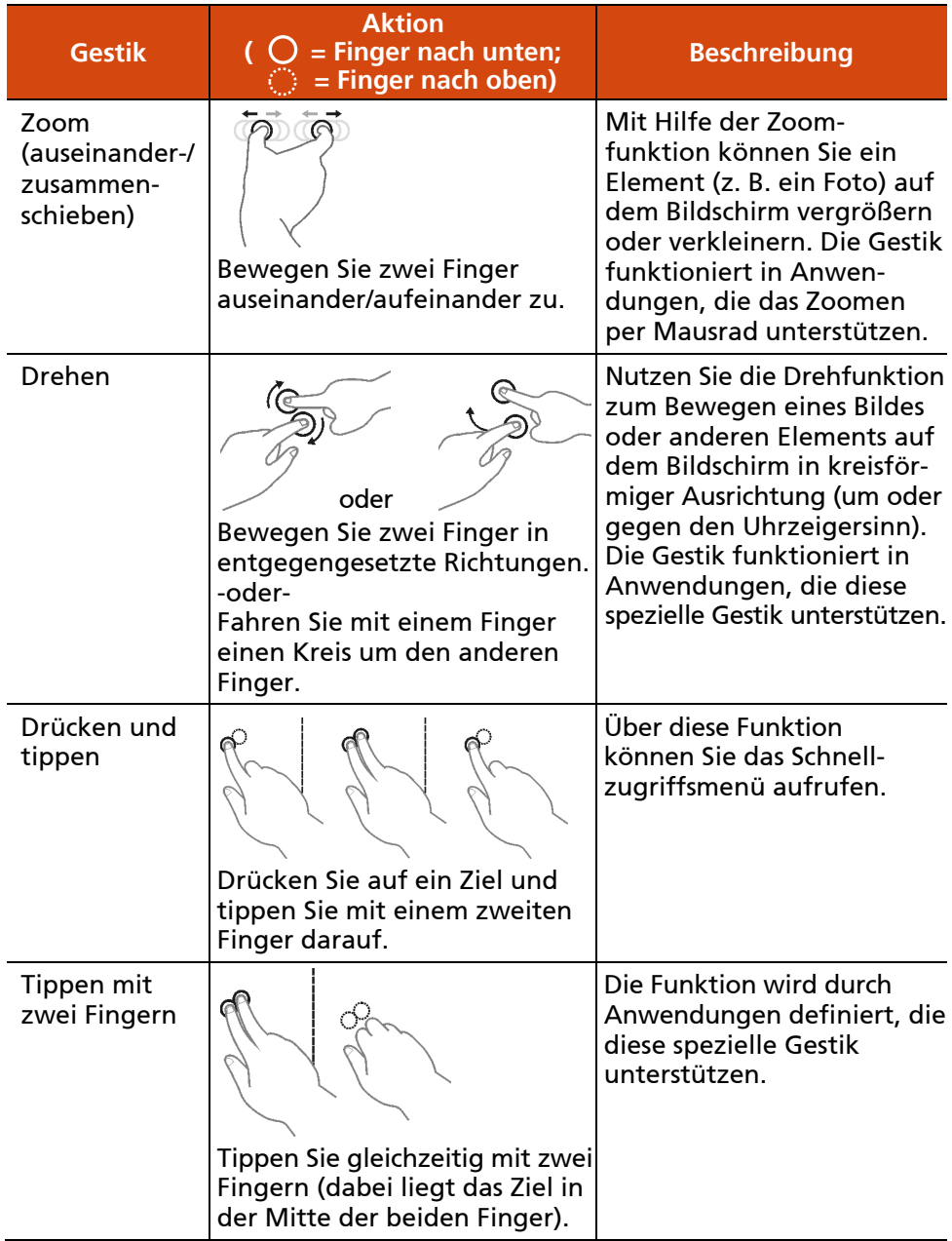

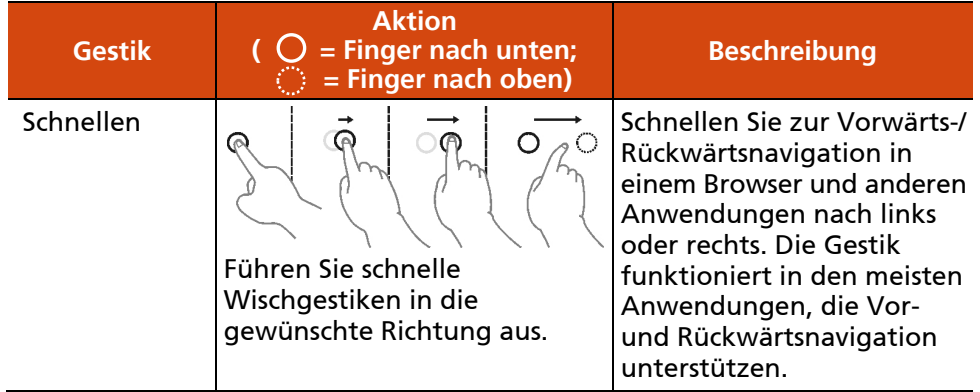

### <span id="page-24-0"></span>**Verwenden des Dualmodus-Anzeige (Option)**

Die Dualmodus-Anzeige (wenn Ihr Modell mit dieser Funktion ausgestattet ist) umfasst die Touchscreen- sowie die Digitalisierer-funktionen.

Die Anzeige wird standardmäßig auf den Touchscreen-Modus eingestellt. Der Touchscreen-Modus bietet alle Funktionalitäten eines herkömmlichen Touchscreens. Wenn der Computer Signale vom Digitalisierstift empfängt, schaltet der Bildschirm automatisch auf den Digitalisierermodus um.

Sie können den Cursor bewegen, indem Sie den Digitalisierstift nah am Bildschirm halten; er muss die Bildschirmoberfläche nicht berühren. Der Digitalisiererstift hat eine Schnelltaste, die als Rechtsklick einer Maus fungiert.

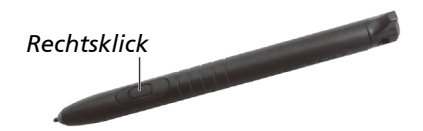

### <span id="page-25-0"></span>**Verwendung von Netzwerk- und Drahtlosverbindungen**

### <span id="page-25-1"></span>**Arbeiten mit dem LAN (Option)**

So verbinden Sie das Netzwerkkabel mit dem LAN-Modul (wenn Ihr Modell mit dieser Funktion ausgestattet ist), verbinden Sie das Ende des LAN-Kabels, mit dem RJ45-Anschluss des Computers und das andere Ende in den Netzwerkhub.

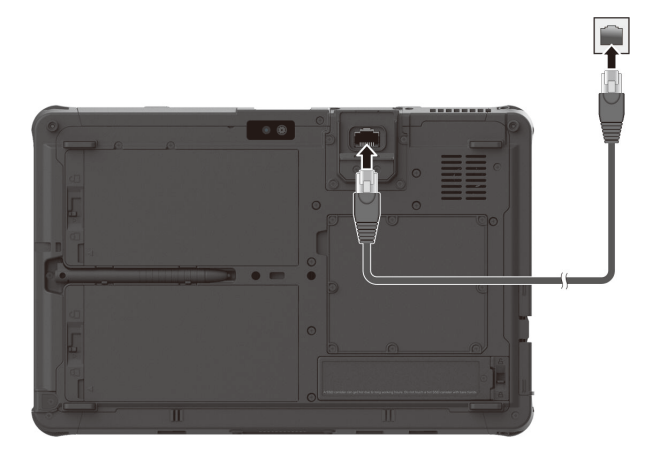

### <span id="page-25-2"></span>**Verwenden des WLAN**

Das WLAN (drahtloses lokales Netzwerk) Modul des Computers unterstützt IEEE 802.11ax.

#### **Ein-/Ausschalten der WLAN-Funktion**

#### **Einschalten der WLAN-Funktion:**

Wählen Sie das Netzwerksymbol unten rechts in der Windows-Taskleiste. Wählen Sie dann die **WLAN**-Schaltfläche.

#### **Ausschalten der WLAN-Funktion:**

Die WLAN-Funktion wird auf identische Weise ein- und ausgeschaltet.

Wenn Sie sämtliche Funksender auf einmal abschalten möchten, schalten Sie einfach in den Flugzeugmodus um. Sie können den Flugzeugmodus mit einer der folgenden Methoden steuern.

- Wählen Sie das Netzwerksymbol unten rechts in der Windows-Taskleiste. Wählen Sie dann die **Flugzeugmodus**-Schaltfläche.
- Nutzen Sie die **Flugzeugmodus**-Schaltfläche im OSD-Bedienfeld.

#### **Herstellen eine Verbindung zu einem WLAN**

- 1. Stellen Sie sicher, dass die WLAN Funktion aktiviert ist (wie oben beschrieben).
- 2. Tippen Sie auf das Netzwerk-Symbol ain der Taskleiste.
- 3. Wählen Sie ein Netzwerk aus der Liste der verfügbaren Drahtlosnetzwerke und Tippen Sie anschließend auf **Verbinden**.
- 4. Einige Netzwerke verlangen einen Sicherheitsschlüssel oder ein Kennwort. Um sich mit einem dieser Netzwerke zu verbinden, fragen Sie Ihren Netzwerkadministrator oder Internet Serviceprovider (ISP) nach dem Sicherheitsschlüssel oder dem Kennwort.

Weitere Informationen über die Verbindung mit einem Drahtlos-netzwerk finden Sie in der Windows Onlinehilfe.

### <span id="page-26-0"></span>**Verwenden von Bluetooth-Funktion**

Je nach Modell kann Ihren Computer Bluetooth-Fähigkeiten für drahtlose Nahkommunikation zwischen Geräten ohne eine Kabelverbindung integrieren. Mit drahtloser Bluetooth-Technologie können Daten durch Wände, Kleidungstaschen und Aktentaschen übertragen werden, vorausgesetzt, beide Geräte befinden sich innerhalb der Reichweite.

#### **Ein-/Ausschalten von Bluetooth**

#### **Einschalten von Bluetooth:**

Gehen Sie zu **Einstellungen Geräte Bluetooth- und andere Geräte** (für Windows 10) oder **Einstellungen Bluetooth & Geräte** (für Windows 11). Schieben Sie den **Bluetooth**-Schalter in die Ein-Position.

#### **Ausschalten von Bluetooth:**

Die Bluetooth-Funktion wird auf identische Weise ein- und ausgeschaltet.

Wenn Sie sämtliche Funksender auf einmal abschalten möchten, schalten Sie einfach in den Flugzeugmodus um. Sie können den Flugzeugmodus mit einer der folgenden Methoden steuern.

- Wählen Sie das Netzwerksymbol unten rechts in der Windows-Taskleiste. Wählen Sie dann die **Flugzeugmodus**-Schaltfläche.
- Nutzen Sie die **Flugzeugmodus**-Schaltfläche im OSD-Bedienfeld.

#### **Herstellen von Verbindungen zu Bluetooth-Geräten**

- 1. Stellen Sie sicher, dass die Bluetooth Funktion aktiviert ist (wie oben beschrieben).
- 2. Vergewissern Sie sich, dass das Bluetooth-Gerät mit aktivierter Drahtlosfunktion eingeschaltet, erkennbar und in Reichweite ist. (Lesen Sie die Dokumentation, die dem Bluetooth-Gerät mit aktivierter Drahtlosfunktion beigelegt ist.)
- 3. Windows 10: Gehen Sie zu **Einstellungen Geräte Bluetooth- und andere Geräte Bluetooth oder anderes Gerät hinzufügen Bluetooth**.

Windows 11: Gehen Sie zu **Einstellungen Bluetooth & Geräte Gerät hinzufügen → Bluetooth.** 

- 4. Wählen Sie aus den Suchergebnissen das Gerät, mit dem Sie eine Verbindung herstellen möchten.
- 5. Je nach Typ des zu verbindenden Bluetooth-Geräts mit aktivierter Drahtlosfunktion müssen Sie entsprechende Daten eingeben.

Weitere Informationen über die Verwendung der Bluetooth Funktion erhalten Sie in der Windows Online Hilfe.

### <span id="page-28-0"></span>**Verwenden von WWAN Feature (Option)**

Ein WWAN (Wireless Wide Area Network) verwendet Mobilfunktechnologien, um Daten zu übertragen. Das WWAN des Computers unterstützt je nach Modell 4G LTE.

#### **HINWEIS:**

- Ihr Modell unterstützt nur Datenübertragungen. Sprachübertragung wird nicht unterstützt.
- Hinweise zum Einlegen der Micro-SIM-Karte finden Sie unter "Einlegen der [Micro-SIM Karte](#page-8-0) (Option)" in Kapitel 1.

#### **Ein-/Ausschalten der WWAN-Funktion**

#### **Einschalten der WWAN-Funktion:**

Wählen Sie das Netzwerksymbol unten rechts in der Windows-Taskleiste. Wählen Sie dann die **Mobilfunk**-Schaltfläche.

#### **Ausschalten der WWAN-Funktion:**

Die WWAN-Funktion wird auf identische Weise ein- und ausgeschaltet.

Wenn Sie sämtliche Funksender auf einmal abschalten möchten, schalten Sie einfach in den Flugzeugmodus um. Sie können den Flugzeugmodus mit einer der folgenden Methoden steuern.

- Wählen Sie das Netzwerksymbol unten rechts in der Windows-Taskleiste. Wählen Sie dann die **Flugzeugmodus**-Schaltfläche.
- Nutzen Sie die **Flugzeugmodus**-Schaltfläche im OSD-Bedienfeld.

#### **Einrichten einer WWAN Verbindung**

Gehen Sie zu **Einstellungen Netzwerk und Internet Mobilfunk**. (Detaillierte Informationen zu Mobilfunkeinstellungen unter Windows finden Sie auf der Support-Website von Microsoft.)

**HINWEIS:** Stellen Sie bei Verwendung der LTE-GPS-Verfolgungsfunktion sicher, dass die SIM-Karte eingesteckt und das Mobilnetzwerk aktiviert ist.

### <span id="page-29-0"></span>**Fingerabdruckscanner verwenden (Option)**

#### **ACHTUNG:**

- Wir haften nicht für jegliche Verluste oder Schäden, die durch Nutzung oder Nichtnutzung des Fingerabdruckscanners entstehen. Ferner haften wir nicht für jegliche Datenverluste, die durch Fehlfunktionen der Fingerabdruckerkennung entstehen.
- Es wird nicht empfohlen, den Fingerabdruckscanner bei Temperaturen unter dem Gefrierpunkt zu verwenden. Die Feuchtigkeit an Ihrem Finger könnte an der Metalloberfläche des Scanners gefrieren, wenn Sie sie berühren, was zu einer Fehlfunktion führen kann. Das Berühren eiskalten Metalls mit bloßen Fingern kann zu Erfrierungen führen.

Der Fingerabdruckscanner (wenn Ihr Modell mit dieser Funktion ausgestattet ist) bietet einen starken Authentifizierungsmechanismus basierend auf der Fingerabdruckerkennung.

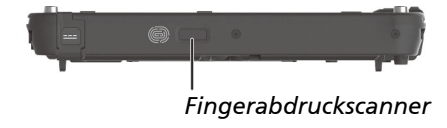

#### **HINWEIS:**

- Sie können einen Fingerabdruck erst nach Erstellung eines Kennwortes Ihres Windows-Benutzerkontos registrieren.
- Die Anmeldung per Fingerabdruck kann eine Weile dauern. Dies liegt daran, dass das System die Hardwaregeräte und Sicherheitskonfiguration prüfen muss, bevor der Fingerabdruckscanner gestartet wird.

So registrieren Sie Ihren Fingerabdruck:

- 1. Gehen Sie zu **Einstellungen Konten Anmeldeoptionen**.
- 2. Wählen Sie die Fingerabdruck-Option.
- 3. Befolgen Sie zum Abschließen die Bildschirmanweisungen.

### <span id="page-30-0"></span>**Barcodeleser verwenden (Option)**

**HINWEIS:** Für verbesserte Applikationen und zur Anpassung des Moduls können Sie das Programm Barcode Manager verwenden. (Ausführlichere Hinweise zum Programm finden Sie in seiner Onlinehilfe.)

Wenn Ihr Modell mit einem Barcodeleser ausgestattet ist, können Sie die meisten gängigen 1D- und 2D-Symbologien scannen und dekodieren.

So lesen Sie Barcodes:

- 1. Starten Sie Ihre Verarbeitungsoftware, öffnen Sie eine neue oder vorhandene Datei. Setzen Sie die Einfügemarkierung (auch Cursor genannt) an die Stelle, an der die Daten eingefügt werden sollen.
- 2. Drücken Sie die Auslösetaste (**P1**) an Ihrem Computer. (Die Schaltflächenfunktion wird von G-Manager konfiguriert.
- 3. Richten Sie den Scannerstrahl auf den Barcode. (Der von der Linse projizierte Scannerstrahl variiert je nach Modell.)

Ändern Sie den Abstand zwischen Barcode und Barcodeleser so, dass der Barcode komplett vom Strahl erfasst wird.

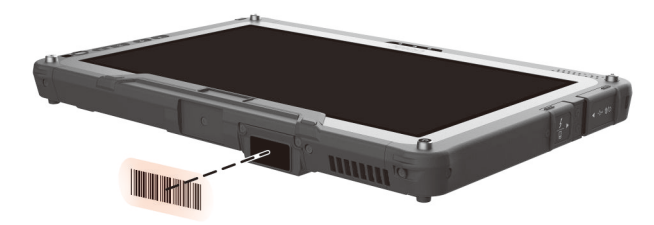

**HINWEIS:** Ungeeignetes Umgebungslicht und ungeeignete Scanwinkel können sich auf die Scanergebnisse auswirken.

**ACHTUNG:** Bei oder unmittelbar nach längerer Verwendung des Barcodelesers könnte der Bereich der Linse heiß sein. Berühren Sie den Bereich nicht.

4. Bei einem erfolgreichen Scan piept das System und die dekodierten Barcodedaten werden eingegeben.

### <span id="page-31-0"></span>**Hinweis**

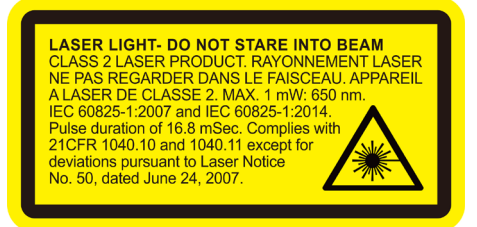

- **Pulswiederholrate:** 57,67 Hz
- **Scanwinkel**: 360° geneigt; ±60° gekippt; ±60° schräg

## <span id="page-32-0"></span>**Kapitel 3** *Verwaltung von Strom*

Ihr Computer lässt sich mit externem Netzstrom oder mit internem Akkustrom in Betrieb nehmen.

Dieses Kapitel erklärt die effektive Verwaltung von Strom. Um eine optimale Akkuleistung beizubehalten, ist es wichtig, den Akku auf richtige Weise zu verwenden.

### <span id="page-33-0"></span>**Netzteil**

#### **ACHTUNG:**

- Das Netzteil ist nur für den Betrieb Ihres Computer ausgelegt. Wenn das Netzteil an ein anderes Gerät angeschlossen wird, kann das Netzteil beschädigt werden.
- Die Ihrem Computer mitgelieferte Netzkabel ist in dem Land gültig, in dem Sie den Computer kauften. Wenn Sie mit dem Computer ins Ausland reisen möchten, fragen Sie Ihren Händler nach der geeigneten Netzkabel.
- Wenn Sie das Netzteil abtrennnen, ziehen Sie seinen Stecker erst von der Steckdose und dann vom Computer ab. Eine umgekehrte Reihenfolge kann das Netzteil oder den Computer beschädigen.
- Halten Sie beim Abziehen immer nur den Stecker fest. Ziehen Sie nie an der Leitung.

Das Netzteil konvertiert Wechsel- bzw. Netzstrom (AC) zu Gleichstrom (DC), denn Ihr Computer benötigt Gleichstrom. Jedoch liefert eine Steckdose in der Regel Netzstrom. Es lädt auch den Akku auf, wenn es an den Netzstrom angeschlossen ist.

Das Netzteil funktioniert im Spannungsbereich 100 V – 240 V Netzstrom.

### <span id="page-34-0"></span>**Akku**

Ihr Modell ist mit zwei Akkus ausgestattet. Der Akku ist die interne Stromquelle Ihres Computers. Er lässt sich über das Netzteil wieder aufladen.

**ACHTUNG:** Lassen Sie immer beide Akkus installiert, insbesondere bei Verwendung des Computers im Akkubetrieb. Ein Akku kann nur entfernt werden, wenn er nicht aufgeladen/entladen wird oder Sie den Akku im laufenden Betrieb tauschen.

### <span id="page-34-1"></span>**Aufladen des Akkus**

#### **HINWEIS:**

- Der Akku wird nicht geladen, wenn seine Temperatur außerhalb des zulässigen Temperaturbereiches liegt, nämlich jenseits von 0 °C (32 °F) bis 50 °C (122 °F). Das Laden wird automatisch fortgesetzt, sobald wieder eine annehmbare Temperatur erreicht ist.
- Der Akku verfügt über einen Schutzmechanismus bei hohen Temperaturen, der die maximale Aufladung des Akkus im Falle hoher Temperaturen auf 80 % seiner Gesamtkapazität beschränkt. In solchen Fällen wird der Akku bei 80 % seiner Kapazität als vollständig aufgeladen angesehen.
- Trennen Sie während des Ladens nicht das Netzteil ab, wenn der Akku noch nicht voll aufgeladen ist; andernfalls erhalten Sie einen unvollständig aufgeladenen Akku.
- Der Akkuladestand verringert sich automatisch auf Grund von Selbstentladung, auch wenn der Akku voll aufgeladen ist, und ganz gleich, ob der Akku im Computer installiert ist oder nicht.

Um den Akku aufzuladen, schließen Sie das Netzteil an den Computer und eine Netzsteckdose an. Die Akkuladeanzeige ( $\Box$ ) am Computer leuchtet gelb, um den Ladevorgang anzuzeigen. Sie sollten den Computer nicht einschalten, während der Akku aufgeladen wird. Wenn der Akku voll aufgeladen ist, die Akkuladeanzeige leuchtet grün.

Die beiden Akkus werden gleichzeitig geladen. Die Ladezeit beträgt im abgeschalteten Zustand etwa 5 Stunden (beim Standardakkus) und 6 Stunden (beim Hochleistungsakkus).

**ACHTUNG:** Nachdem der Akku voll aufgeladen ist, dürfen Sie nicht sofort das Netzteil abtrennen und wieder anschließen. Andernfalls wird der Akku beschädigt.

### <span id="page-35-0"></span>**Akku konditionieren**

Akkus müssen konditioniert werden, bevor sie zum ersten Mal verwendet werden und auch dann, wenn die Akkulaufzeit deutlich niedriger als erwartet ausfällt. Bei der Konditionierung wird der Akku vollständig geladen, entladen und anschließend wieder aufgeladen. Dies kann ein paar Stunden dauern.

Das Programm G-Manager bietet ein Tool namens "Battery Recalibration" für diesen Zweck. (Beachten Sie ["G-Manager"](#page-56-0) in Kapitel 6.)

### <span id="page-35-1"></span>**Prüfen des Akkuladestands**

**HINWEIS:** Der angezeigte Akkuladestand ist ein Schätzwert. Die tatsächliche Betriebszeit kann von der geschätzten Zeit abweichen, je nachdem, wie Sie mit dem Computer arbeiten.

Die Betriebszeit eines voll aufgeladenen Akkus hängt davon ab, wie Sie mit dem Computer arbeiten. Wenn Programme oft auf Peripheriegeräte zugreifen, verkürzt sich die Betriebszeit.

Die beiden Akkus werden gleichzeitig entladen.

#### **Per Betriebssystem**

Das Akkusymbol befindet sich in der Windows-Taskleiste (unten rechts). Dieses Symbol signalisiert den ungefähren Akkustand.

#### **Per Energieanzeige**

Außen am Akku befindet sich eine Energieanzeige, welche die abgeschätzte Akkuladung anzeigt.

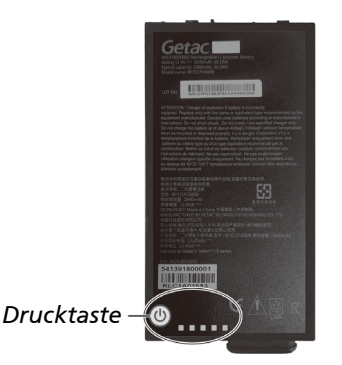
Wenn der Akku nicht im Computer installiert ist und Sie die Akkukapazität erfahren möchten, können Sie sich durch Betätigung der Drucktaste an der Anzahl der aufleuchtenden LEDs orientieren. Jede LED repräsentiert 20 % Ladung.

### **Signale und Maßnahmen bei niedriger Akkuladung**

Das Akkusymbol verändert sich und zeigt den aktuellen Akkustand an.

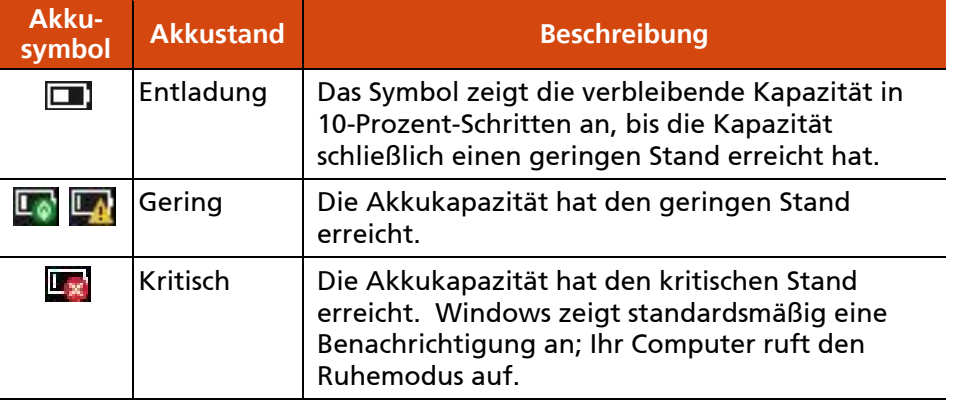

Wenn der Akkustand gering ist, blinkt zudem die Akkuladeanzeige ( $\Box$ ) des Computers rot und fordert Sie dadurch zum Handeln auf.

Reagieren Sie immer bei niedriger Akkuladung, indem Sie auf Ihrem Computer den Ruhemodus aktivieren, den Computer ausschalten oder das Netzteil anschließen.

## **Austauschen des Akkus**

#### **ACHTUNG:**

- Wenn der Akku falsch eingelegt wird, kann er explodieren. Tauschen Sie den Akku nur mit den optionalen Akkus des Computerherstellers aus. Entsorgen Sie verbrauchte Akkus gemäß den Anweisungen des Händlers.
- Sie dürfen den Akku nicht zerlegen.
- Ein Akku kann bei langer Betriebszeit heiß werden. Berühren Sie einen heißen Akku nicht mit bloßen Händen. Platzieren Sie einen Akku nach dem Entfernen in einem gut belüfteten Bereich.

#### **HINWEIS:**

- Sie können einen Akku im laufenden Betrieb austauschen, während der andere das Gerät mit Strom versorgt. Der geeignete Temperaturbereich zum Auswechseln des Akkus im laufenden Betrieb beträgt -21°C (-5.8 °F) bis 45 °C (113 °F).
- Falls Sie das Modell mit hoher Akkukapazität haben, unterscheidet sich der Akku von der hier gezeigten Darstellung. Entfernung und Installation funktionieren identisch.

Folgen Sie diesen Schritten, um den Akku auszutauschen:

1. Überspringen Sie diesen Schritt, wenn Sie den Akku im laufenden Betrieb austauschen.

Schalten Sie den Computer aus und ziehen Sie das Netzteil ab. Lassen Sie den Computer nach dem Abschalten mindestens 5 Minuten abkühlen, bevor Sie den Akku entfernen.

- 2. Lokalisieren Sie den Akku, den Sie entfernen möchten.
- 3. Schieben Sie den Akkuriegel zum Lösen des Akkus nach rechts ( $\bullet$ ) und dann nach oben  $\Theta$ ).

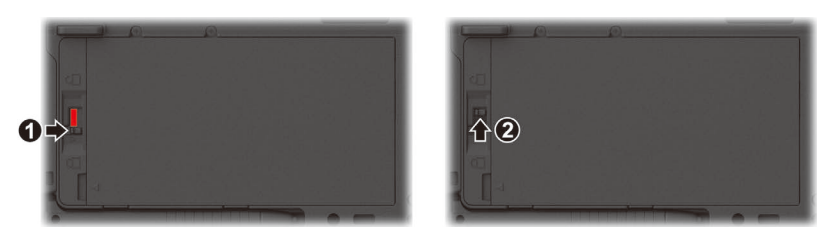

4. Entfernen Sie den Akku aus seinem Fach.

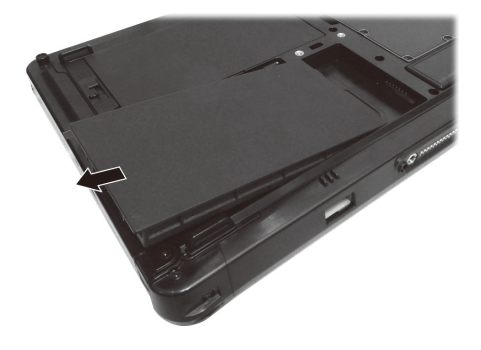

5. Richten Sie den Akku korrekt aus, bringen Sie seine Anschlussseite angewinkelt am Akkufach an (<sup>0</sup>) und drücken Sie dann die andere Seite nach unten  $(②)$ .

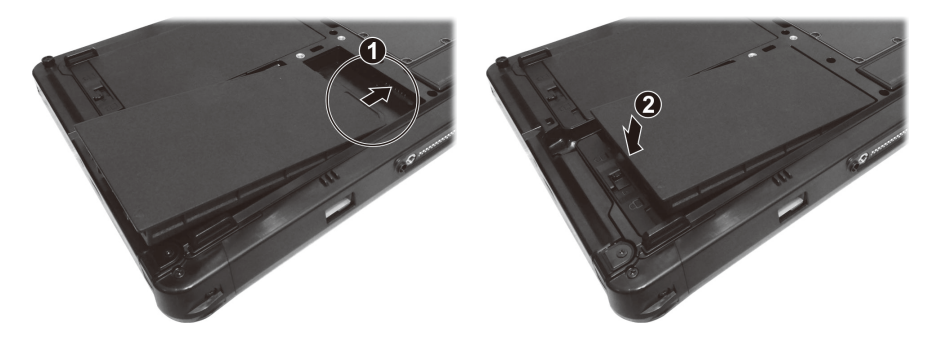

6. Schieben Sie denn Akkuriegel in die Sperrposition ( $\bigcap$ ).

**ACHTUNG:** Achten Sie darauf, dass die Verriegelung fest geschlossen ist, so dass der untere rote Teil nicht zu erkennen ist.

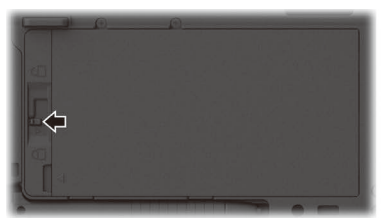

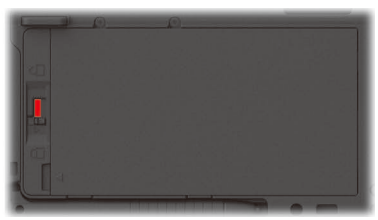

Richti Falsch (roter Teil sichtbar)

## **Tips zum Energiesparen**

Neben der automatischen Energieverwaltung Ihres Computers können Sie Ihren Teil beisteuern, um die Betriebszeit des Akkus mit Hilfe der folgenden Vorschläge zu maximieren.

- Deaktivieren Sie nicht die Energieverwaltung.
- Stellen Sie die LCD-Helligkeit so niedrig ein, dass man die Anzeige dennoch gut sehen kann.
- Verkürzen Sie die Zeitlänge, bevor Windows den Bildschirm ausschaltet.
- Wenn Sie ein angeschlossenes Gerät nicht benutzen, trennen Sie es.
- Schalten Sie den Drahtlosfunk aus, wenn Sie das Drahtlosmodul nicht verwenden.
- Schalten Sie den Computer aus, wenn Sie nicht mit ihm arbeiten.

## **Kapitel 4**

# *Erweitern Ihres Computers*

Sie können die Funktionen Ihres Computer durch den Anschluss anderer Peripheriegeräte erweitern.

Für die Bedienung eines Geräts müssen Sie die Anweisungen, die dem Gerät beigelegt sind, und auch den betreffenden Abschnitt in diesem Kapitel lesen.

## **Peripheriegeräte anschließen**

### **Anschließen eines USB-Geräts**

Ihr Computer verfügt über einen USB-3.2-Gen-2-Anschluss für den Anschluss von USB-Geräten, wie z.B. einer Digitalkamera, Scanner, Drucker und Maus. Der USB-3.1-Gen-2-Anschluss unterstützt Übertragungsgeschwindigkeiten von bis zu 10 Gbit/s.

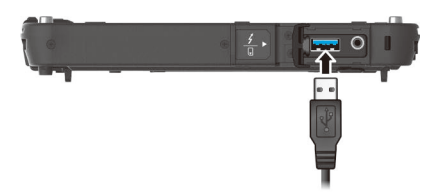

Bestimmte Modelle sind mit einem zweiten USB-Anschluss ausgestattet, der USB 2.0 (und damit Übertragungsgeschwindigkeiten bis 480 Mb/s) unterstützt.

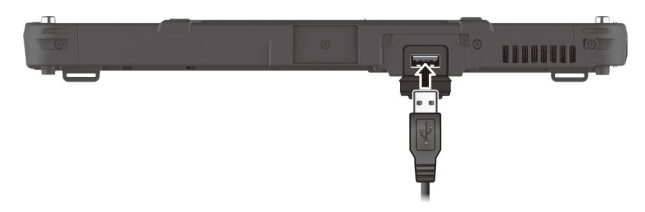

### **Anschließen eines Thunderbolt™-Geräts**

Ihr Computer hat einen Thunderbolt-4-Anschluss. Dieser Anschluss unterstützt:

- USB-Type-C- (oder einfach USB-C)-Anschlussformat
- Bis zu 40 Gbps Datenübertragungsgeschwindigkeit
- DisplayPort
- USB Power Delivery Beachten Sie, dass Sie ein USB-C-Netzteil mit geeigneter Wattzahl/Spannung für Ihr spezifisches Computermodell verwenden sollten: 85 Watt oder mehr (20 Volt, 4,25 Amp oder mehr).

Verwendungen der Thunderbolt-Technologie umfassen Speicher, Anzeige, Netzwerk, Docking mit einem einzigen Kabel und mehr.

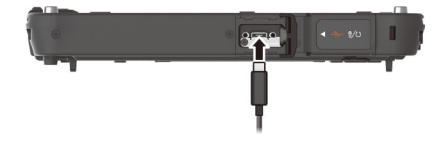

**HINWEIS:** Thunderbolt-Anschlüsse sind mit USB-C-Geräten abwärtskompatibel. Ein in einen Thunderbolt-Anschluss eingestecktes USB-C-Gerät funktioniert normal.

### **Anschluss eines Audiogeräts**

Beim Kombi-Audioanschluss handelt es sich um den Typ "4-polig, TTRS, 3,5 mm"; damit können Sie ein kompatibles Headset-Mikrofon anschließen.

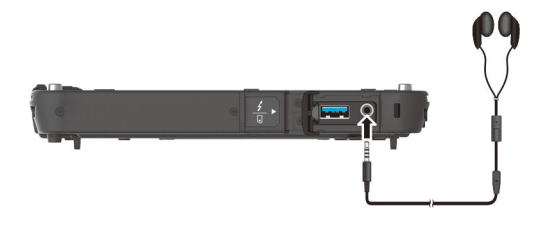

**Sicherheitswarnung:**

Stellen Sie die Lautstärke nie zu hoch ein, wenn Sie Ohrhörer tragen. Ein übermäßiger Lautstärkepegel kann Ihr Hörvermögen schädigen.

### **Anschließen eines Monitors**

Sie können einen Monitor, der DisplayPort unterstützt, an den Thunderbolt-4-Anschluss Ihres Computers anschließen.

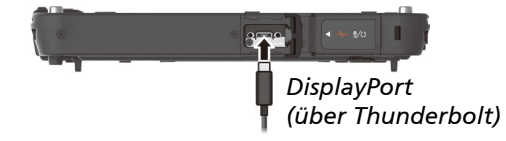

Zum Umschalten des Videoausgangs nutzen Sie die Windows-Systemsteuerung oder das OSD-Bedienfeld.

## **Anschließen eines seriellen Gerätes (Option)**

Ihr Computer verfügt über einen serielle Anschluss (je nach Modell) zum Anschließen eines seriellen Gerätes, z. B. einer seriellen Maus oder eines seriellen Kommunikationsgerätes.

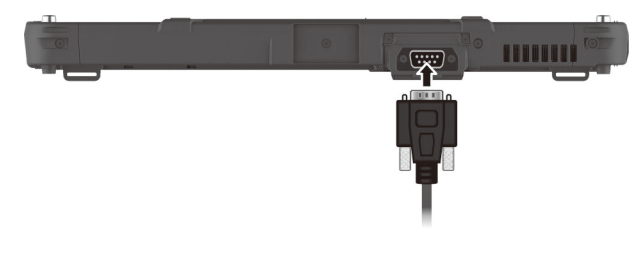

## **Verschiedene Kartenleser verwenden**

## **Smartcards verwenden (Option)**

Mit einem integrierten Mikrocontroller verfügen Smartcards über die einzigartige Fähigkeit große Datenmengen zu speichern, eigene Funktionen auf der Karte auszuführen (z.B. Verschlüsselung und gegenseitige Authentifizierung) und mit einem Smartcard Reader intelligent zu interagieren.

So legen Sie eine Smartcard ein:

- 1. Suchen Sie die Smartcard-Leser. Öffnen Sie die Abdeckung.
- 2. Schieben Sie die Smartcard mit dem integrierten Chip zum Gehäuse in den Steckplatz.

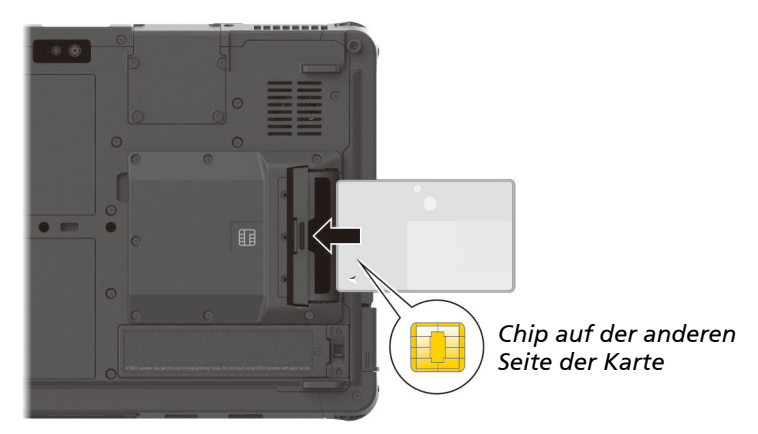

3. Schließen Sie die Abdeckung.

So entfernen Sie eine Smartcard:

- 1. Vergewissern Sie sich, dass die Smartcard-Software des Drittherstellers nicht auf die Karte zugreift.
- 2. Öffnen Sie die Abdeckung.
- 3. Ziehen Sie die Karte aus dem Steckplatz heraus.
- 4. Schließen Sie die Abdeckung.

## **RFID-Leser verwenden (Option)**

Wenn Ihr Modell über ein HF-RFID-Lesemodul verfügt, können Sie Daten von HF (High Frequency)-RFID (Radio Frequency Identification)-Etiketten lesen.

Der RFID-Leser ist standardmäßig aktiviert. Führen Sie zum Aktivieren oder Deaktivieren des RFID-Lesers das BIOS-Setup-Programm aus und wählen Sie **Advanced Device Configuration RFID Card Reader**. (Für Information zu BIOS Setup siehe Kapitel 5.)

Halten Sie RFID-Tags für optimale Ergebnisse beim Lesen in Richtung der Antenne in der gleichen Ausrichtung wie durch das Symbol auf der Außenseite des Computers angezeigt.

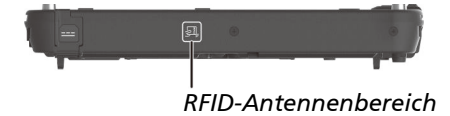

#### **HINWEIS:**

- Lassen Sie eine RFID-Karte nicht innerhalb oder in der Nähe des Antennenbereichs liegen, wenn Sie sie nicht benutzen.
- Wenn Sie sich für erweiterte Anwendungen und spezielle Anpassungen des Moduls interessieren, wenden Sie sich an Ihren autorisierten Getac-Händler.

## **Austauschen oder ersetzen**

### **Austauschen des SSD-Moduls**

- 1. Schalten Sie den Computer aus. Trennen Sie das Netzteil.
- 2. Schieben Sie die Sicherheitsverriegelung in die Freigabeposition ( $\bigcap$ ) ( $\bigcirc$ ) und halten Sie ihn dort. Hebeln Sie gleichzeitig das SSD-Modul von einer Seite an, um das Modul zu lösen (<sup>2</sup>).

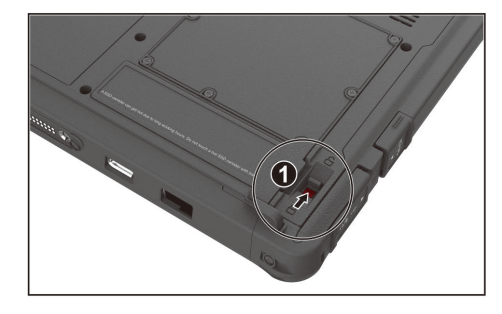

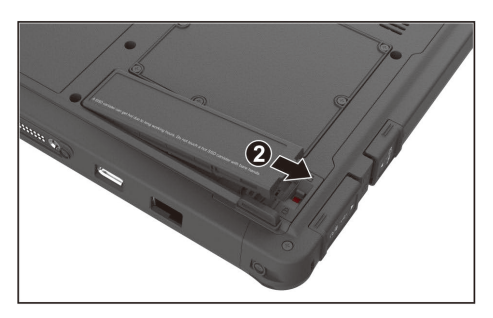

3. Setzen Sie das neue SSD-Modul ein. Der Verriegelung sollte in der verriegelten Position einrasten  $(\bigcap$ ).

# **Kapitel 5** *Das BIOS-Setup*

Das BIOS-Setup ist ein Programm zur Konfiguration der BIOS- (Basic Input/Output System) Einstellungen Ihres Computers. BIOS ist eine Software, genannt Firmware, die Anweisungen anderer Software in Anweisungen übersetzt, die von der Hardware des Computers verstanden wird. Ihr Computer benötigt die BIOS-Einstellungen zur Erkennung der installierten Gerätetypen und zur Aktivierung spezieller Funktionen.

Dieses Kapitel erklärt die Bedienung des BIOS-Setup-Programms .

## **Anwendung – Wann und wie**

#### **HINWEIS:**

- Die tatsächlichen Einstellungsoptionen Ihres Modells können sich von den Beschreibungen in diesem Kapitel unterscheiden.
- Falls ein Einstellungselement nicht auf die aktuelle Computerkonfiguration anwendbar ist, ist das Element möglicherweise ausgegraut oder wird nicht im Menü angezeigt.

Sie müssen das BIOS-Setup aufrufen, wenn:

- der Bildschirm eine Fehlermeldung mit Aufforderung, BIOS-Setup aufzurufen, anzeigt.
- Sie die werkseitigen Standardeinstellungen wiederherstellen möchten.
- Sie einige spezielle Einstellungen für die Hardware ändern möchten.
- Sie einige spezielle Einstellungen ändern möchten, um die Systemleistung zu verbessern.

Zur Ausführung des BIOS-Setup-Programms:

**Methode 1:** Tippen Sie während des Systemstarts bei angezeigtem Logo-Bildschirm eine beliebige Stelle am Bildschirm. Dadurch wird ein Menü eingeblendet. Wählen Sie **Setup Utility (Einrichtungsprogramm)** im Menü.

#### **HINWEIS:**

- Wenn Sie verhindern möchten, dass das Pre-Boot-Menü durch versehentliches Antippen aufgerufen wird, können Sie diese Methode durch Einstellung der Option "Screen Tapping for Boot Options (Bildschirmberührung für Boot-**Optionen)**" im BIOS-Setup deaktivieren.
- Bei Windows-Modellen ist die Zeitspanne, in der Sie die obige Methode verwenden können, extrem kurz. In diesem Fall können Sie die andere nachstehend beschriebene Methode verwenden.

**Methode 2:** Gehen Sie zu **Einstellungen → Update und Sicherheit → Wiederherstellung** (für Windows 10) oder **Einstellungen System Wiederherstellung** (für Windows 11). Tippen Sie unter **Erweiterter Start**. Tippen Sie im Systemstartoptionen-Menü auf **Problembehandlung Erweiterte Optionen UEFI-Firmware-einstellungen**. Tippen Sie zum **Neustart** des Systems und zum Aufrufen des UEFI (BIOS) auf Neu starten.

## **Menübeschreibungen**

### **Menü Information**

Das Menü Information informiert Sie über die Grundkonfiguration des Systems. In diesem Menü kann nichts verändert werden.

**HINWEIS:** Das "Asset Tag" Symbol wird erscheinen, wenn Sie die Systemkennnummer (Asset Number) des Computers über das Asset Management Programm eingegeben haben. Das Programm befindet sich im **Asset Tag** Ordner auf der Treiber-CD.

## **Menü Main**

Das Menü Main zeigt die Grundeinstellungen der Systemkonfiguration.

- **System Date** legt das Systemdatum fest.
- **System Time** legt das System-Uhrzeit fest.

## **Menü Advanced**

Das Menü Advanced enthält Einstellungen für die unterschiedlichen Systemkomponenten.

 **Wake Up Capability Home Button Wake Up from Sleep** ermöglicht der Home-Taste das Aufwecken des Systems aus dem Ruhezustand. Die Home-Taste bezieht sich auf die Taste mit dem Windows-Logo. Dies kann an Ihrem Modell eine Hardware-Taste oder die Taste mit dem Windows-Logo an der abnehmbaren Tastatur (optional erhältlich) sein.

**HINWEIS:** Standardmäßig hat Ihr Modell keine als Taste mit Windows-Logo definierte Hardware-Taste. Falls Bedarf besteht, können Sie einer Hardware-Taste über das Programm G-Manager die Funktion als **WinKey** (Taste mit Windows-Logo) zuweisen.

 **Power Button Delay** legt die Verzögerungszeit des Netzschalters (1 Sekunde oder 2 Sekunden) fest; diese Verzögerung verhindert, dass eine versehentliche Berührung des Netzschalters einen unerwünschten Betrieb verursacht. Sie können die Verzögerung auch deaktivieren.

- **AC Initiation** wird eingestellt, ob der Computer beim Anschluss des Netzteils automatisch gestartet wird.
- **Magnetic Sensor** aktiviert oder deaktiviert den Magnetsensor. Sie können den Magnetsensor deaktivieren, wenn magnetische Störungen in einem Umwelt mit starken Magnetwellen vermieden werden sollen. Wenn dieses Element deaktiviert ist, ruft der Computer keinen mit dem Magnetsensor in Verbindung stehenden Energiesparmodus auf.
- **Screen Tapping for Boot Options** legt fest, ob bei Antippen des Bildschirms während des Startvorgangs das Menü mit den Boot-Optionen aufgerufen werden soll, das Zugriff auf einige Pre-Boot-Operationen bietet. Bei Deaktivierung hat das Antippen des Bildschirms während des Startvorgangs keine Auswirkungen auf den Systemstart.
- **MAC Address Pass Through (MAC-Adresse durchschleifen)** ermöglicht die systemspezifische MAC-Adresse zum Durchschleifen eines verbundenen Docks, was bedeutet, dass die dockspezifische MAC-Adresse durch die systemspezifische MAC-Adresse überschrieben wird. Diese Funktion funktioniert nur beim UEFI PXE boot (UEFI-PXE-Startvorgang).
- **Active Management Technology Support** (Diese Option erscheint nur bei Modellen mit vPro-Unterstützung.) **Intel AMT Support** aktiviert oder deaktiviert die Ausführung der Intel® Active Management Technology BIOS Erweiterung. Mit AMT kann der

Systemadministrator auf einen Computer mit AMT Funktion aus der Ferne zugreifen.

**Intel AMT Setup Prompt** stellt ein, ob die Aufforderung zum Aufruf des Intel MEBx Setups während POST erscheint.

#### **Virtualization Technology Setup**

**Intel(R) Virtualization Technology** aktiviert oder deaktiviert Intel® VT (Intel Virtualization Technology)-Funktionen, die Hardware unterstützung zur Prozessorvirtualisierung ermöglichen. Wenn diese Funktion aktiv ist, können zusätzliche Hardwarevirtualisierungsmöglichkeiten, welche diese Technologie zur Verfügung stellt, per VMM (Virtual Machine Monitor) genutzt werden.

**Intel(R) VT for Directed I/O (VT-d)** aktiviert oder deaktiviert VT-d (Intel® Virtualization Technology zur geleiteten Ein- und Ausgabe). Wenn aktiviert, unterstützt VT-d Intel-Plattformen bei der effektiven Virtualisierung von Ein- und Ausgabegeräten.

- **Device Configuration** aktiviert oder deaktiviert die Hardwarekomponenten. Die verfügbaren Einstellungsoptionen unterscheiden sich je nach Modell.
- **Diagnostics and System Tester H2ODST Tool** ührt System-Baseline-Test durch.
- **Recovery Partition (Wiederherstellungspartition)** ermöglicht Ihnen die Rücksetzung Ihres Windows-Systems auf den Werkszustand mit Hilfe der "Wiederherstellungspartition"-Funktion. Die Wiederherstellungspartition ist ein Teil Ihrer SSD, der vom Hersteller für das Originalabbild Ihres Systems reserviert wird.

#### **WARNUNG:**

- Die Verwendung dieser Funktion wird Windows erneut auf Ihrem System installieren und gemäß den Werkseinstellungen konfigurieren. Alle Daten auf der SSD werden verloren gehen.
- Stellen Sie sicher, dass die Stromversorgung während des Wiederherstellungsprozesses nicht unterbrochen wird. Eine fehlgeschlagene Wiederherstellung kann zu Problemen beim Starten von Windows führen.
- **Windows RE** startet die Windows Recovery Environment (Windows-Wiederherstellungsumgebung). Windows RE ist eine Wiederherstellungsumgebung, die Wiederherstellungs-, Reparatur- und Problemlösungstools in Windows bereitstellt.

### **Menü Security**

Das Menü Security enthält Sicherheitseinstellungen, mit denen Sie Ihr System gegen unerwünschte Bedienung schützen können.

#### **HINWEIS:**

- Sie können das User-Kennwort nur einrichten, wenn das Administrator-Kennwort eingerichtet ist und das beim Systemstart und/oder beim Aufruf des BIOS-Setup-Programms abgefragt wird.
- Wenn sowohl das Administrator- als auch das User-Kennwort eingerichtet ist, können Sie eines von beiden für den Systemstart und/oder für den Aufruf der BIOS-Setup eingeben. Wenn Sie das BIOS-Setup-Programm mit dem User-Kennwort aufrufen, kann nur eine begrenzte Anzahl an Punkten eingestellt werden.
- **Set Supervisor/User Password** richtet das Administrator-/User- Kennwort für Ihr System ein. Bei Einrichtung eines Kennworts müssen die numerischen Tasten deaktiviert sein. Im Abschnitt können Sie das Administrator/User-

Kennwort, das für den Systemstart und/oder für den Aufruf der BIOS-Setup benötigt wird, einrichten.

- **Strong Password** aktiviert oder deaktiviert ein starkes Kennwort. Bei Aktivierung muss das Kennwort mindestens einen Großbuchstaben, einen Kleinbuchstaben und eine Ziffer enthalten.
- **Password Configuration** legt die minimale Kennwortlänge fest. Geben Sie die Nummer in das Eingabefeld ein und wählen Sie **[Yes] (Ja)**. Die Nummer sollte zwischen 4 und 64 liegen.
- **Password on Boot** ermöglicht Ihnen die De-/Aktivierung der Kennworteingabe beim Hochfahren des Systems.
- **Secure Boot Configuration** (Auf diese Option können Sie nur nach Einrichtung des Supervisorkennwort zugreifen.) **Secure Boot** aktiviert oder deaktiviert den sicheren Systemstart. Sicherer Systemstart ist eine Funktion, welche die Ausführung nicht autorisierter Firmware, Betriebssysteme oder UEFI-Treiber beim Systemstart verhindert. **Delete all Security Boot Keys** löscht alle Sicherer-Start-Variablen. **Restore Factory Defaults** Sicherer-Systemstart-Variablen auf die Werksvorgaben zurück.
- **Set SSD 0 User Password** legt das Kennwort zum Sperren der SSD. Nachdem ein Kennwort festgelegt wurde, lässt sich die SSD nur durch Eingabe des richtigen Kennwortes freigeben – unabhängig davon, wo die SSD installiert wird.
- **Security Freeze Lock** aktiviert oder deaktiviert die Funktion "Security Freeze Lock (Sicherheitseinfriersperre)". Diese Funktion wirkt nur bei SATA-Laufwerken im AHCI-Modus. Sie verhindert Angriffe auf das SATA-Laufwerk durch Einfrieren des Sicherheitsstatus des Laufwerks beim POST sowie bei Fortsetzen des Systembetriebs nach S3.
- **TPM Setup Menu Change TPM State** ermöglicht Ihnen die Wahl zwischen *No Operation* und *Clear.*
- **Intel Trusted Execution Technology** aktiviert die Verwendung zusätzlicher Hardwarefähigkeiten durch die Intel® Trusted Execution Technologie.

### **Menü Boot**

Das Menü Boot legt fest, in welcher Reihenfolge auf den Geräten nach dem Betriebssystem gesucht wird.

- **Boot Type Order** bestimmt die Startreihenfolge. Sie können die Reihenfolge anordnen, indem Sie einen Gerätenamen in der Liste nach oben oder unten ziehen.
- Jedes Startgerät kann individuell auf *On (Ein)* oder *Off (Aus)* gesetzt werden. Wenn Sie ein Startgerät aus der Startreihenfolge ausschließen möchten, setzen Sie das Gerät auf *Off (Aus)*.

### **Menü Exit**

Das Menü Exit zeigt unterschiedliche Methoden zum Beenden des Setup. Wenn Sie mit Ihren Einstellungen fertig sind, müssen Sie sie abspeichern und Setup beenden, damit sie in Kraft treten können.

- **Exit Saving Changes** speichert Ihre Änderungen und beendet das BIOS-Setup-Programm.
- **Exit Discarding Changes** beendet das BIOS-Setup-Programm, ohne Ihre Änderungen abzuspeichern.
- **Load Setup Defaults** lädt werkseitige Standardwerte für alle Menüpunkte.
- **Discard Changes** stellt die vorherigen Werte für alle Menüpunkte wieder her.
- **Save Changes** speichert Ihre Änderungen.

## **Kapitel 6**

# *Verwenden der Getac-Software*

Getac-Software beinhaltet Anwendungsprogramme für spezifische Computerkomponenten und Dienstprogramme für die gesamte Verwaltung.

Dieses Kapitel enthält eine kurze Beschreibung der Programme.

## **OSD-Bedienfeldes**

Das OSD (On Screen Display – Bildschirmanzeige) Bedienfeld bietet Ihnen eine benutzerfreundliche Schnittstelle für das schnelle Aktivieren oder dem Ausführen von gewissen Funktionen auf Ihrem Computer mit einem einfachen Antippen des Bildschirms.

Zum Öffnen des OSD-Bedienfeldes starten Sie die Applikation **OSDC**. Der folgende Bildschirm wird erscheinen.

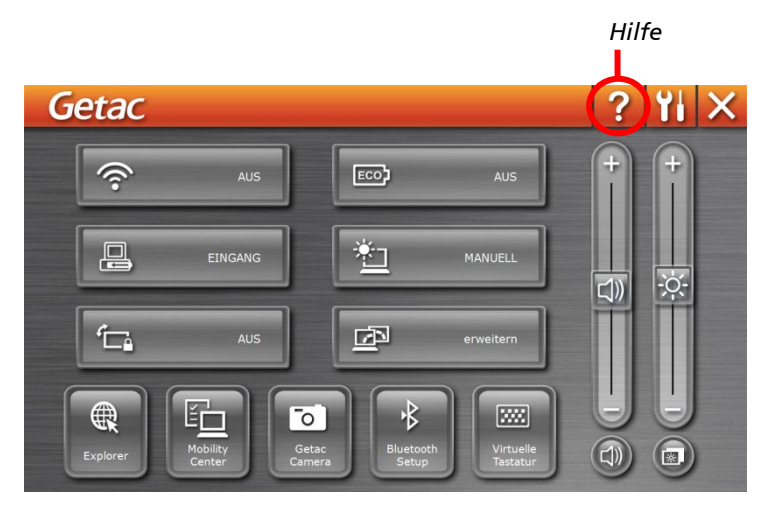

Ausführlichere Hinweise zum Programm finden Sie in seiner Onlinehilfe.

## **G-Manager**

G-Manager ermöglicht Ihnen das Anzeigen, Verwalten und Konfigurieren verschiedener Systemfunktionen und -merkmale. Das G-Manager-Startmenü präsentiert vier Kategorien. Wählen Sie einen Kategorienamen, um diesen zu öffnen.

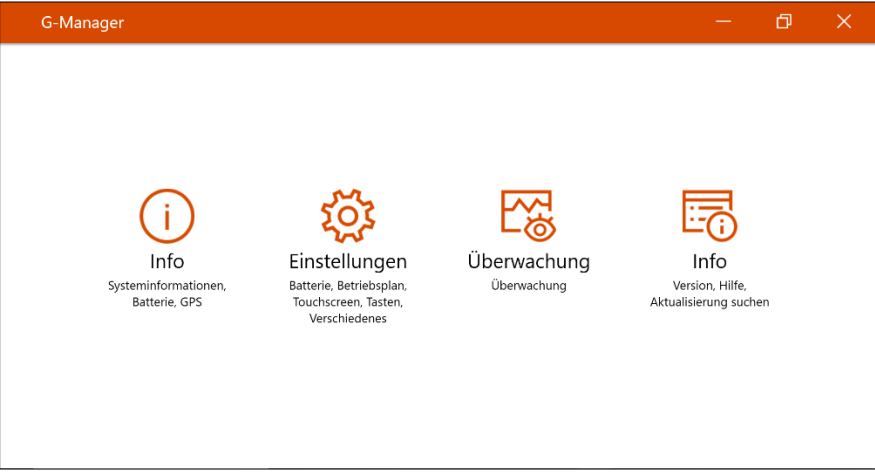

Ausführlichere Hinweise zum Programm finden Sie in seiner Onlinehilfe. Wählen Sie **Info → Hilfe** 

## **G-Camera (Option)**

G-Camera ist eine Kameraanwendung für Geotagging. Die geografischen Daten können als EXIF 2.2-Metadaten in JPEG-Dateien eingebettet werden.

**HINWEIS:** G-Camera greift auf den standardmäßigen Standortdienst von Windows zu.

Wählen Sie zur Ausführung der Anwendung G-Camera die Optionen **Start G-Camera.**

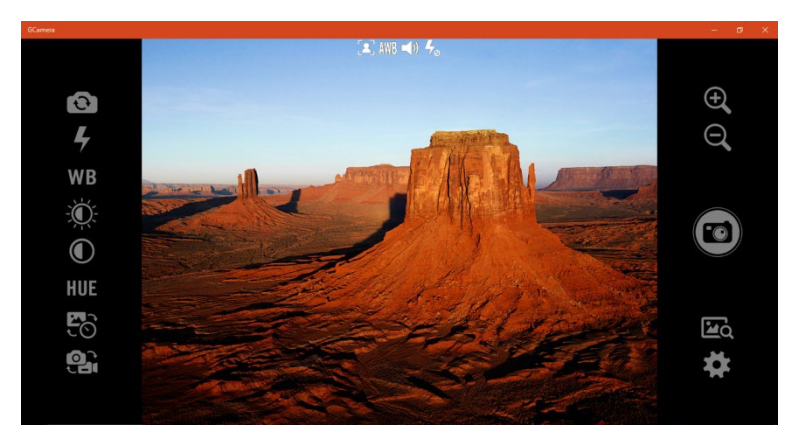

In der Mitte befindet sich das Vorschaufenster mit der Statusanzeige. An beiden Fensterseiten stehen unterschiedliche Schaltflächen zur Verfügung.

Ausführlichere Hinweise zum Programm finden Sie in seiner Onlinehilfe.

Klicken Sie auf **Help (Hilfe)**.

# **Kapitel 7** *Pflege und Wartung*

Ein gut gepflegter Computer garantiert einen störungsfreien Betrieb und verringert das Risko einer Beschädigung Ihres Computers.

Diese Kapitel enthält Hinweise zur Pflege und Wartung.

## **Schützen des Computers**

Um die Integrität Ihrer Computerdaten und des Computers selber zu bewahren, können Sie den Computer anhand unterschiedlicher Methoden, die in diesem Abschnitt beschrieben sind, schützen.

## **Verwenden einer Anti-Virus-Strategie**

Sie können ein Virus-Erkennungsprogramm zur Überwachung möglicher dateischädigender Viren installieren.

### **Verwenden eines Sicherheitsschlosses**

Mit einem Kensington-Sicherheitsschloss mit Kabel können Sie Ihren Computer gegen Diebstahl schützen. Die meisten Computergeschäfte haben dieses Sicherheitsschloss mit Kabel im Angebot.

Um das Sicherheitsschloss anzubringen, wickeln Sie das Kabel um einen stationären Gegenstand, z.B. ein Tischbein. Stecken Sie das Schloss in die Loch des Kensington-Schlosses und drehen Sie den Schlüssel, um es abzuschließen. Bewahren Sie den Schlüssel an einem sicheren Ort auf.

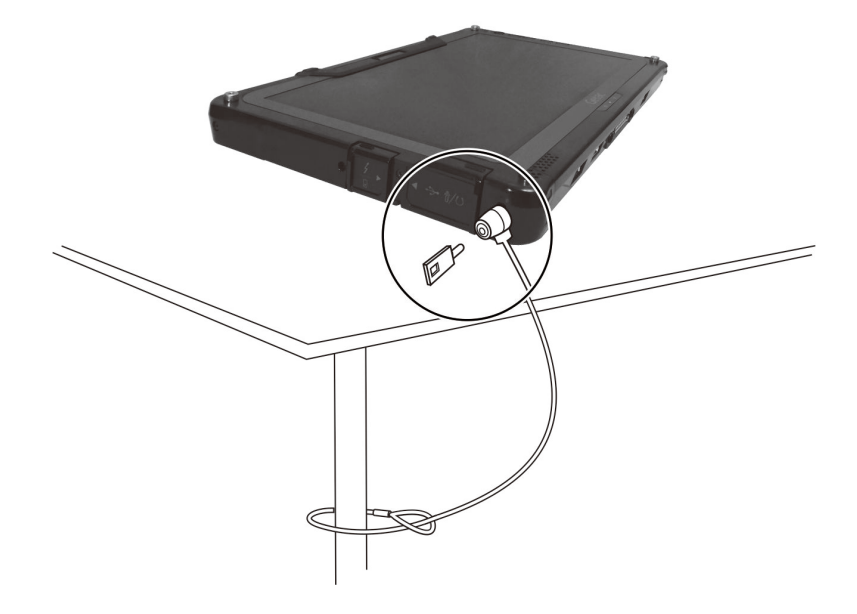

## **Umgang mit dem Computer**

### **Richtlinien zum Aufstellungsort**

- Arbeiten Sie mit dem Computer bei Temperaturen zwischen 0°C (32°F) und 55°C (131°F). (Tatsächliche Betriebstemperatur je nach Produktspezifikationen.)
- Stellen Sie den Computer nicht dort auf, wo er hoher Luftfeuchte, extremen Temperaturen, mechanischen Erschütterungen, direktem Sonnenlicht oder massivem Staub ausgesetzt ist. Wenn Sie den Computer längere Zeit in extremen Umgebungen einsetzen, können sich das Produkt verziehen und die Lebensdauer verkürzen.
- Der Einsatz in einer Umgebung mit Metallstaub ist nicht erlaubt.
- Platzieren Sie den Computer auf einem flachen, stabilen Untergrund. Stellen Sie den Computer nicht seitlich auf; lagern Sie ihn nicht in umgedrehter Position. Starke Erschütterungen durch Herunterfallen oder Stöße können den Computer beschädigen.
- Entlüftungsöffnungen im Computer dürfen nicht abgedeckt oder zugestellt werden. Stellen Sie den Computer z.B. nicht auf ein Bett, ein Sofa, einen Teppich oder auf ähnliche Flächen. Andernfalls könnte sich der Computer überhitzen und Schaden nehmen.
- Halten Sie den Computer von wärmeempfindlichen Gegenständen fern, da er während des Betriebs sehr heiß werden kann.
- Stellen Sie den Computer mindestens 13 cm entfernt von Elektrogeräten auf, die starke Magnetfelder erzeugen können, z.B. Fernsehapparat, Kühlschrank, Motor oder große Lautsprecher.
- Transportieren Sie den Computer nicht plötzlich von einem kalten zu einem warmen Ort. Bei einem Temperaturunterschied von über 10 °C (18°F) bildet sich Kondenswasser im Innern des Computers, was die Speichermedien beschädigen könnte.

## **Allgemeine Richtlinien**

- Stellen Sie keine schweren Gegenstände auf den geschlossenen Computer, da hierdurch der LCD-Bildschirm beschädigt werden könnte.
- Berühren Sie den Bildschirm nicht mit einem scharfkantigen Gegenstand, um ihn nicht zu beschädigen.
- Eingebrannte LCD-Bilder erscheinen, wenn ein festes Muster längere Zeit am Bildschirm angezeigt wird. Sie können das Problem vermeiden, indem Sie die Menge statischer Inhalte am Display reduzieren. Wir empfehlen, bei Nichtbenutzung einen Bildschirmschoner einzusetzen oder das Display auszuschalten.
- Um die Lebenszeit des Hintergrundlichts der Anzeige zu verlängern, nehmen Sie Einstellungen vor, die das Hintergrundlicht auf Grund von Energieverwaltung automatisch abschaltet.

## **Richtlinien zum Reinigen**

- Reinigen Sie den Computer nie, wenn er eingeschaltet ist.
- Wischen Sie den Computer von außen mit einem weichen Tuch ab, das mit Wasser oder einem alkalifreien Reinigungsmittel befeuchtet ist.
- Wischen Sie den Bildschirm mit einem weichen, fusselfreien Tuch ab.
- Falls Wasser oder andere Flüssigkeiten über dem Computer verschüttet werden, wischen Sie ihn nach Möglichkeit trocken und sauber. Obwohl Ihr Computer wasserdicht ist, sollten Sie ihn nach Möglichkeit trocknen.
- Wenn der Computer in Umgebungen mit einer Temperatur von 0 °C (32 °F) oder weniger feucht wird, können durch Gefrierung Schäden entstehen. Achten Sie darauf, den Computer zu trocknen, falls er feucht ist.

## **Richtlinien für den Akku**

- Laden Sie den Akku auf, wenn er fast leer ist. Achten Sie beim Aufladen darauf, dass der Akku ganz aufgeladen wird. Auf diese Weise vermeiden Sie eine Beschädigung des Akkus.
- Der Akku ist ein Verbrauchsartikel und folgende Umstände verkürzen seine Lebenszeit:

– bei häufigem Aufladen des Akkus

– Verwenden, Laden oder Lagern des Akkus bei hohen Temperaturen.

- Um eine Verschlechterung des Akkus zu vermeiden und dadurch seine Nutzungszeit zu verlängern, halten Sie die Anzahl der Aufladungen auf ein Minimum, damit sich seine interne Temperatur nicht zu oft erhöht.
- $\bullet$  Laden Sie den Akku bei Temperaturen zwischen 10°C ~ 30°C (50°F ~ 86°F). Eine höhere Umgebungstemperatur führt zu einem Anstieg der Akkutemperatur. Vermeiden Sie das Aufladen des Akkus in einem geschlossenen Fahrzeug und bei heißem Wetter. Zudem startet der Ladevorgang nicht, wenn der Akku nicht innerhalb des zugelassenen Temperaturbereichs ist.
- Es wird empfohlen, den Akku nicht mehr als einmal pro Tag aufzuladen.
- Es wird empfohlen, den Akku bei ausgeschaltetem Computer zu laden.
- Um die Betriebsleistung des Akkus beizubehalten, lagern Sie ihn außerhalb des Computers an einem kühlen Ort und bei einer Restladung von 30 %  $~10^{9}$
- Wichtige Richtlinien für den Umgang mit dem Akku. Beim Installieren oder Entnehmen des Akkus müssen Sie Folgendes beachten:
	- Vermeiden Sie die Installation oder Entnahme des Akkus, wenn sich der Computer im Schlafmodus befindet. Plötzliches Herausnehmen des Akkus kann einen Datenverlust verursachen oder der Computer könnte instabil werden.
	- Vermeiden Sie den Kontakt mit den Akkuanschlüssen, denn der Akku könnte beschädigt werden, was Betriebsstörungen des Akkus oder des Computers verursachen könnte.

Die Eingangsspannung und die Umgebungstemperatur des Computers haben einen direkten Einfluss auf die Lade- und Entladezeit des Akkus:

- Die Ladezeit verlängert sich bei eingeschaltetem Computer. Zur Verkürzung der Ladezeit ist es empfehlenswert, den Computer in den Schlaf- oder Ruhemodus zu versetzen.
- Eine niedrige Temperatur verlängert auch die Ladezeit und beschleunigt das Entladen.
- Wenn Sie das Gerät an extrem kalten Orten im Akkubtrieb nutzen, verkürzt sich möglicherweise die Laufzeit und die Akkukapazität wird falsch angezeigt. Dieses Phänomen wird durch die chemischen Eigenschaften von Akkus verursacht. Die geeignete Betriebstemperatur des Akkus beträgt -10 °C – 50 °C (14 °F – 122 °F).

Lagern Sie den Akku nicht länger als 6 Monate, ohne ihn aufzuladen.

### **Touchscreen-Richtlinien**

- Verwenden Sie den Finger oder den beigefügten Stylus auf dem Display. Wird anstelle Ihres Fingers oder Stylus ein scharfkantiger oder metallener Gegenstand verwendet, kann dieser das Display verkratzen und beschädigen, wodurch Fehler entstehen.
- Wischen Sie Schmutz auf dem Display mit einem weichen Tuch weg. Die Touchscreen-Oberfläche besitzt eine spezielle Beschichtung, die verhindert, dass Schmutz auf ihr haften bleibt. Wenn Sie kein weiches Tuch verwenden, könnte die spezielle Beschichtung der Touchscreen-Oberfläche beschädigt werden.
- Schalten Sie den Computer aus, wenn Sie das Display reinigen. Reinigen Sie das Display bei eingeschaltetem Computer, könnten Betriebsstörungen entstehen.
- Bringen Sie nicht übermäßig viel Kraft auf dem Display auf. Vermeiden Sie es, Gegenstände auf das Display zu stellen, denn dabei könnte das Glas zerbrechen und das Display beschädigt werden.
- Bei niedrigen und hohen Temperaturen (unter 5 °C / 41 °F und über 60 °C / 140 °F) reagiert der Touchscreen möglicherweise langsamer oder die Berührung wird an der falschen Position registriert. Sobald wieder normale Raumtemperaturen erreicht werden, verschwindet dieses Problem.
- Falls eine auffällige Diskrepanz bei der Bedienung der Touchscreen-Funktion auftritt (falsche Position bei gezielter Bedienung oder falsche Anzeigeauflösung), nutzen Sie zur erneuten Kalibrierung des Touchscreen das bei Ihrem Computer mitgelieferte Kalibrierungsdienstprogramm.

## **Auf der Reise**

- Stellen Sie sicher, dass der Akku ganz aufgeladen ist.
- Stellen Sie sicher, dass der Computer ausgeschaltet.
- Vergewissern Sie sich, dass alle Abdeckung der Anschlüsse ganz geschlossen und wasserdicht sind.
- Es dürfen sich keine Objekte zwischen Tastatur und der geschlossenen Anzeige befinden.
- Trennen Sie das Netzteil vom Computer ab und nehmen Sie es mit. Verwenden Sie das Netzteil als Stromquelle und als Akkuladegerät.
- Tragen Sie den Computer mit der Hand. Geben Sie ihn nicht als Gepäckstück auf.
- Wenn Sie den Computer im Auto zurücklassen müssen, legen Sie ihn in den Kofferraum des Autos, damit der Computer möglicherweise nicht übermäßiger Hitze ausgesetzt wird.
- Wenn Sie die Handgepäckkontrolle am Flughafen passieren, ist es empfehlenswert, dass Sie den Computer und Disketten durch die Röntgenanlage (die Vorrichtung, auf der Sie Ihre Taschen abstellen) schicken. Vermeiden Sie den Magnetdetektor (das Gerät, durch das Sie gehen) oder den Magnetstab (das Handgerät des Sicherheitspersonals).
- Wenn Sie mit Ihrem Computer ins Ausland reisen möchten, fragen Sie Ihren Händler nach der geeigneten Netzkabel für Ihr Reiseziel.

## **Kapitel 8**

# *Fehlerbehebung*

Computer fehler können von der Hardware, der Software oder von beiden verursacht werden. Wenn ein Fehler auftritt, könnte es sich um einen leicht zu behebenden, typischen Fehler handeln.

Dieses Kapitel erklärt, welche Maßnahmen Sie beim Beheben allgemeiner Computerfehler ergreifen müssen.

## **Vorprüfung**

Es folgen hilfreiche Hinweise, die Sie beim Auftreten von Problemen befolgen sollten, bevor Sie weitere Maßnahmen ergreifen:

- Versuchen Sie, den Teil des Computers zu isolieren, der den Fehler verursacht.
- Achten Sie darauf, alle Peripheriegeräte noch vor dem Einschalten des Computers einzuschalten.
- Wenn ein externes Gerät fehlerhaft ist, prüfen Sie, ob die Kabelverbindungen richtig und fest angebracht sind.
- Prüfen Sie, ob die Konfigurationsinformationen richtig im BIOS-SCU-Programm eingerichtet sind.
- Prüfen Sie, ob alle Gerätetreiber richtig installiert sind.
- Notieren Sie Ihre Beobachtungen. Gibt es Meldungen auf dem Bildschirm? Leuchten die Anzeigen? Detaillierte Beschreibungen helfen dem Servicepersonal, wenn Sie sich an den Kundendienst um Unterstützung wenden müssen.

Wenn sich ein Fehler trotz Befolgen der Anweisungen in diesem Kapitel nicht beheben lässt, wenden Sie sich an den autorisierten Kundendienst.

## **Beheben allgemeiner Fehler**

### **Probleme mit dem Akku**

### **Der Akku lädt sich nicht auf (Akkuanzeige leuchtet nicht gelb).**

- Prüfen Sie, ob das Netzteil richtig und fest angeschlossen ist.
- Prüfen Sie, ob der Akku nicht zu heiß oder zu kalt ist. Geben Sie dem Akku Zeit, sich wieder auf Zimmertemperatur abzukühlen.
- Falls sich der Akku nach Aufbewahrung bei sehr niedrigen Temperaturen nicht auflädt, versuchen Sie das Problem zu lösen, indem Sie das Netzteil trennen und wieder anschließen.
- Prüfen Sie, ob der Akku richtig installiert ist.
- Prüfen Sie, ob die Akkuklemmen sauber sind.

#### **Die Betriebszeit eines voll aufgeladenen Akkus wird kürzer.**

 Wenn Sie den Akku oft nur teilweise aufladen, lädt er sich eventuell nicht bis zu seiner vollen Kapazität auf. Initialisieren Sie den Akku, um dieses Problem zu beheben.

#### **Die von der Akkuanzeige ausgewiesene Betriebszeit des Akkus stimmt nicht mit der tatsächlichen Betriebszeit überein.**

 Die tatsächliche Betriebszeit kann von der geschätzten Zeit abweichen, je nachdem, wie Sie mit dem Computer arbeiten. Wenn die tatsächliche Betriebszeit kürzer ist als die geschätzte Zeit, dann initialisieren Sie den Akku.

## **Probleme mit Bluetooth-Drahtlosfunktion**

#### **Ich kann keine Verbindung zu anderen Bluetooth-aktivierten Geräten herstellen.**

- Vergewissern Sie sich, dass Bluetooth auf beiden Geräten aktiviert ist.
- Stellen Sie sicher, dass der Abstand zwischen den beiden Geräten innerhalb des Grenzwerts liegt und sich keine Wände oder anderen Hindernisse zwischen den Geräten befinden.
- Prüfen Sie, ob das andere Gerät nicht im "Hidden"-Modus ist.

Achten Sie darauf, dass beide Geräte kompatibel sind.

### **Probleme mit der Bildschirmanzeige**

#### **Der Bildschirm zeigt nichts an.**

- Während des Betriebs könnte sich der Bildschirm auf Grund der Energieverwaltung ausgeschaltet haben. Stellen Sie durch Drücken einer Taste fest, ob sich der Bildschirm wieder einschaltet.
- Die Helligkeit könnte zu niedrig eingestellt sein. Erhöhen Sie die Helligkeit**.**

#### **Die Zeichen auf dem Bildschirm sind zu dunkel.**

Stellen Sie die Helligkeit und/oder den Kontrast ein.

#### **Die Bildschirmhelligkeit kann nicht erhöht werden.**

 Zum Schutz wird die Bildschirmhelligkeit bei sehr hohen oder niedrigen Umgebungstemperaturen auf einen geringen Wert fixiert. Dies ist unter derartigen Umständen keine Fehlfunktion.

#### **Es gibt immer fehlerhafte Bildpunkte auf dem Bildschirm.**

 Eine geringe Anzahl fehlender, verfärbter oder heller Punkte auf dem Bildschirm sind ein der TFT-LCD-Technologie innewohnendes Merkmal. Dies wird nicht als ein LCD-Fehler betrachtet.

#### **Zu Wolkenbildung kommt es, wenn Sie stark auf die Seiten der LCD-Einfassung drücken.**

Dies ist völlig normal, also kein Defekt.

#### **Das Display hat in kalten Umgebungen eine geringere Reaktionszeit.**

 Die Reaktionszeit von LCDs kann durch geringe Temperaturen beeinträchtigt werden. Dies bedeutet nicht, dass das LCD defekt ist. Das LCD arbeitet nach Rückkehr zur Raumtemperatur wieder bei seiner normalen Reaktionszeit.

## **Probleme mit Hardwaregeräten**

#### **Der Computer erkennt ein neu installiertes Gerät nicht.**

- Eventuell ist das Gerät nicht richtig im BIOS-Setup-Programm konfiguriert. Rufen Sie das BIOS-Setup-Programm auf, um den neuen Typ richtig anzugeben.
- Prüfen Sie, ob Gerätetreiber installiert werden müssen. (Beziehen Sie sich auf die Dokumentation, die dem Gerät beigelegt ist.)
- Prüfen Sie, ob Kabel oder Netzleitungen richtig angeschlossen sind.
- Da ein externes Gerät seinen eigenen Netzschalter besitzt, prüfen Sie, ob das betreffende Gerät eingeschaltet ist.

## **Probleme mit der Energieverwaltung**

#### **Der Computer wechselt nicht automatisch in den Sleep- oder den Ruhemodus.**

- Wenn eine Verbindung zu einem anderen Computer aufgebaut ist, wechselt der Computer nicht in den Sleep- oder den Ruhemodus, wenn die Verbindung aktiv ist.
- Prüfen Sie, ob eine Leerlaufzeit für den Sleep- oder den Ruhemodus eingestellt ist.

#### **Der Computer wechselt nicht sofort in den Sleep- oder den Ruhemodus.**

 Wenn der Computer einen Vorgang ausführt, wartet er normalerweise, bis der Vorgang fertiggestellt ist.

#### **Der Computer beendet den Sleep- oder den Ruhemodus nicht.**

- Der Computer wechselt automatisch in den Sleep- oder Ruhemodus, wenn der Akku leer ist. Tun Sie Folgendes:
	- − Schließen Sie das Netzteil an den Computer an.
	- − Ersetzen Sie den leeren Akku durch einen vollen Akku.

#### **Wake-on-LAN (WoL) scheint nicht zu funktionieren.**

 Wenn Ihr Computer mit einem älteren Büro- oder Fahrzeugdock verbunden ist, wird Microsoft Modern Standby nicht unterstützt.

## **Softwareprobleme**

#### **Eine Anwendung funktioniert nicht richtig.**

- Prüfen Sie, ob die Software richtig installiert ist.
- Wenn eine Fehlermeldung auf dem Bildschirm erscheint, suchen Sie in der Software-Dokumentation nach weiteren Informationen.
- Wenn Sie sicher sind, dass der Betrieb angehalten hat, setzen Sie den Computer zurück.

## **Probleme mit der Tonausgabe**

#### **Es wird kein Ton ausgegeben.**

- Prüfen Sie, ob die Lautstärke nicht zu niedrig eingestellt ist.
- Prüfen Sie, ob der Audiotreiber richtig installiert ist.
- Prüfen Sie, ob sich der Computer nicht im Sleep-Modus befindet.
- Prüfen Sie bei Verwendung eines externen Lautsprechers, ob der Lautsprecher richtig angeschlossen ist.

#### **Die Tonausgabe ist verzerrt.**

 Prüfen Sie, ob die Lautstärke nicht zu hoch oder zu niedrig eingestellt ist. In vielen Fällen verzerrt die Audioelektronik den Ton bei hohen Einstellungen.

### **Probleme beim Systemstart**

#### **Der Computer scheint auf Einschalten nicht zu reagieren.**

- Stellen Sie sicher, dass das Netzteil richtig angeschlossen ist bzw. der Akku über genügend Kapazität verfügt.
- Liegt die Umgebungstemperatur unter -20 °C (-4 °F), startet der Rechner nur, wenn beide Akkus installiert sind.

#### **Wenn Sie den Computer einschalten, bleibt er nach dem POST stehen.**

Starten Sie erneut Ihren Computer.

## **Probleme mit dem WLAN**

#### **Ich kann die WLAN-Funktion nicht verwenden.**

Prüfen Sie, ob die WLAN-Funktion eingeschaltet ist.

#### **Übertragungsqualität ist schlecht.**

- Ihr Computer befindet sich u.U. außerhalb des Sendebereichs. Stellen Sie den Computer näher an den Access Point oder ein anderes mit ihm verknüpften WLAN-Gerät auf.
- Prüfen Sie, ob die Umgebung hohe Interferenzen aufweist, und beheben Sie das Problem, wie nachstend beschrieben ist.

#### **Es sind Störsignale vorhanden.**

- Vergrößern Sie den Abstand zwischen Ihrem Computer und dem Gerät, das Störsignale erzeugt, z.B. Mikrowellenherd und große Metallobjekte.
- Schließen Sie Ihren Computer an eine Steckdose an, deren Stromkreis nicht mit dem des betroffenen Geräts in Verbindung steht.
- Bitten Sie Ihren Händler oder einen erfahrenen Funktechniker um Hilfe.

#### **Ich kann keine Verbindung zu einem anderen WLAN-Gerät aufnehmen.**

- Prüfen Sie, ob die WLAN-Funktion eingeschaltet ist.
- Stellen Sie sicher, dass die SSID-Einstellung für jedes WLAN-Gerät im Netzwerk identisch ist.
- Ihr Computer erkennt keine Änderungen. Starten Sie erneut den Computer.
- Prüfen Sie, ob die IP-Adresse oder die Einstellung der Subnetzmaske richtig ist.

#### **Ich kann nicht mit dem Computer im Netzwerk kommunizieren, wenn der Infrastrukturmodus konfiguriert ist.**

- Stellen Sie sicher, dass der mit Ihrem Computer verknüpfte Access Point eingeschaltet ist und dass alle LEDs richtig funktionieren.
- Wenn der in Betrieb befindliche Radiokanal qualitativ schlecht ist, ändern Sie den Access Point und alle drahtlosen Stationen innerhalb des BSSID auf einen anderen Radiokanal ab.
- Ihr Computer befindet sich u.U. außerhalb des Sendebereichs. Verringern Sie den Abstand zwischen dem Computer und dem mit ihm verknüpften Access Point.
- Stellen Sie sicher, dass Ihr Computer mit der gleichen Sicherheitsoption (Verschlüsselung) konfiguriert ist wie der Access Point.
- Prüfen Sie mit Web-Manager/Telnet vom Access Point, ob er mit dem Netzwerk verbunden ist.
- Konfigurieren Sie den Access Point und setzen Sie ihn zurück.

#### **Ich kann nicht auf das Netzwerk zugreifen.**

- Stellen Sie sicher, dass die erforderlichen Treiber richtig installiert sind.
- Prüfen Sie, ob die Netzwerkkonfiguration ausreichend ist.
- Stellen Sie sicher, dass der Benutzername oder das Kennwort richtig ist.
- Sie befinden sich nicht mehr im Sendebereich des Netzwerks.
- Schalten Sie die Energieverwaltung aus.

## **Andere Probleme**

#### **Das Datum/die Uhrzeit sind falsch.**

- Berichtigen Sie das Datum und die Uhrzeit in Ihrem Betriebssystem oder im BIOS-Setup-Programm.
- Wenn nach Ausführung des obigen Schrittes das Datum und die Uhrzeit beim Einschalten des Computers weiterhin falsch angezeigt werden, könnte die Batterie der Echtzeituhr (RTC) ausgefallen sein. Bitten Sie dann den autorisierten Kundendienst, die RTC-Batterie auszutauschen.

#### **GPS-Signale werden unterbrochen.**

 Bei Verbindung Ihres Computer mit einer Dockingstation mit einem oder mehreren angeschlossenen USB-3.2/3.1/3.0-Geräten kann das USB-Gerät die Funkfrequenz stören und damit den Empfang von GPS-Signalen beeinträchtigen. Beheben Sie das Problem in dieser Situation, indem Sie das BIOS-Setup-Programm ausführen, zu **Advanced Device Configuration → Docking USB Port Setting** navigieren und die Einstellung in USB 2.0 ändern.

## **Zurücksetzen des Computers**

Wenn Fehler auftreten und sich das ausgeführte Programm "aufhängt," müssen Sie Ihren Computer zurücksetzen (neu starten).

Wenn Sie sicher sind, dass keine Daten verarbeitet werden, dann setzen Sie den Computer zurück. Setzen Sie den Computer anhand eine der folgenden Methoden zurück:

- Halten Sie die **P2**-Taste länger als 2 Sekunden gedrückt. Dadurch öffnet sich der Bildschirm **Strg-Alt-Entf**; hier können Sie in dem Sie Funktionen wie beispielsweise **Neustart** wählen.
- Falls die obige Aktion nicht funktioniert, drücken und halten Sie den Netzschalter für mehr als 5 Sekunden, um das System zum Herunterfahren zu zwingen. Schalten Sie das Gerät anschließend wieder ein.

## **System-Wiederherstellungs**

### **Windows RE verwenden**

Windows hat eine Wiederherstellungsumgebung (Windows RE), die Wiederherstellungs-, Reparatur- und Problemlösungstools bietet. Die Tools werden als "Advanced Startup Options (Erweiterte Startoptionen)" bezeichnet. Sie können auf diese Optionen zugreifen, indem Sie **Start Einstellungen Update und Sicherheit Wiederherstellung** (für Windows 10) oder **Start** 

 $\rightarrow$  **Einstellungen**  $\rightarrow$  System  $\rightarrow$  Wiederherstellung (für Windows 11) wählen.

Es gibt mehrere Auswahlmöglichkeiten:

- **Wiederherstellung von einem Systemwiederherstellungspunkt** Diese Option ermöglicht Ihnen die Wiederherstellung von Windows auf einen früheren Zeitpunkt, wenn Sie einen Wiederherstellungspunkt erstellt haben.
- **Wiederherstellung von einem Laufwerk** Wenn Sie ein Wiederherstellungslaufwerk unter Windows erstellt haben, können Sie das Wiederherstellungslaufwerk zur erneuten Installation von Windows verwenden.
- **Zurücksetzen dieses PCs** Mit dieser Option können Sie Windows mit oder ohne Beibehaltung Ihrer Dateien erneut installieren.

Weitere Informationen finden Sie auf der Microsoft-Website.

#### **HINWEIS:**

- Wenn Ihr Computer nicht unter Windows hochfährt, können Sie durch Ausführung des BIOS-Setup-Programms und Auswahl von **Advanced Windows RE** auf Advanced Startup Options (Erweiterte Startoptionen) zugreifen.
- Die Systemwiederherstellung bei Windows dauert üblicherweise mehrere Stunden.

## **Wiederherstellungspartition verwenden**

Bei Bedarf können Sie Ihr Windows-System mit der Funktion "recovery partition (Wiederherstellungspartition)" auf den Werkszustand zurücksetzen. Die Wiederherstellungspartition ist ein Teil Ihrer SSD, der vom Hersteller für das Originalabbild Ihres Systems reserviert wird.

#### **WARNUNG:**

- Die Verwendung dieser Funktion wird Windows erneut auf Ihrem System installieren und gemäß den Werkseinstellungen konfigurieren. Alle Daten auf der SSD werden verloren gehen.
- Stellen Sie sicher, dass die Stromversorgung während des Wiederherstellungsprozesses nicht unterbrochen wird. Eine fehlgeschlagene Wiederherstellung kann zu Problemen beim Starten von Windows führen.

So setzen Sie Ihr System auf den Werkszustand zurück:

- 1. Schließen Sie das Netzteil an.
- 2. Starten Sie das BIOS-Setup-Programm. Wählen Sie **Advanced Recovery Partition**. (Siehe Kapitel 5 für weitere Informationen.)
- 3. Befolgen Sie zum Abschließen die Bildschirmanweisungen.

## **Verwendung der Treiber-Disk (Option)**

**HINWEIS:** Sie können die aktuellsten Treiber und Dienstprogrammen von der Getac-Webseite unter **[http://www.getac.com](http://www.getac.com/) > Support** herunterladen..

Die Treiber-Disk enthält Treiber und Dienstprogramme, die für bestimmte Hardware Ihres Computers benötigt werden.

Da Treiber und Dienstprogramme bereits auf Ihrem Computer vorinstalliert sind, werden Sie die Treiber-Disk normalerweise nicht benötigen. Wenn Sie Windows manuell installieren möchten, müssen Sie die Treiber und Dienstprogramme nach der Installation von Windows einzeln nacheinander installieren.

Manuelle Installation von Treibern und Dienstprogrammen:

- 1. Starten Sie den Computer.
- 2. Bereiten Sie ein externes CD/DVD Laufwerk vor (mit USB-Verbindung). Schließen Sie das Laufwerk an den Computer an. Warten Sie, bis der Computer das Laufwerk erkannt hat.
- 3. Legen Sie die Treiber-Disk ein. Stellen Sie sicher, dass Sie die Disk, die der Windows Version Ihres Computers entspricht.
- 4. Das Autostartprogramm sollte automatisch starten. Das Installationsmenü wird angezeigt. Tippen Sie auf **NEXT** (**Weiter**), um zur nächsten Seite zu gehen, wenn es mehr als eine gibt.
- 5. Wenn Sie einen Treiber oder ein Dienstprogramm installieren möchten, Tippen Sie einfach auf die entsprechende Schaltfläche und folgen Sie den Anweisungen auf dem Bildschirm, um die Installation abzuschließen.

# **Anhang A**  *A Technische Daten*

**HINWEIS:** Änderungen der technischen Daten vorbehalten.

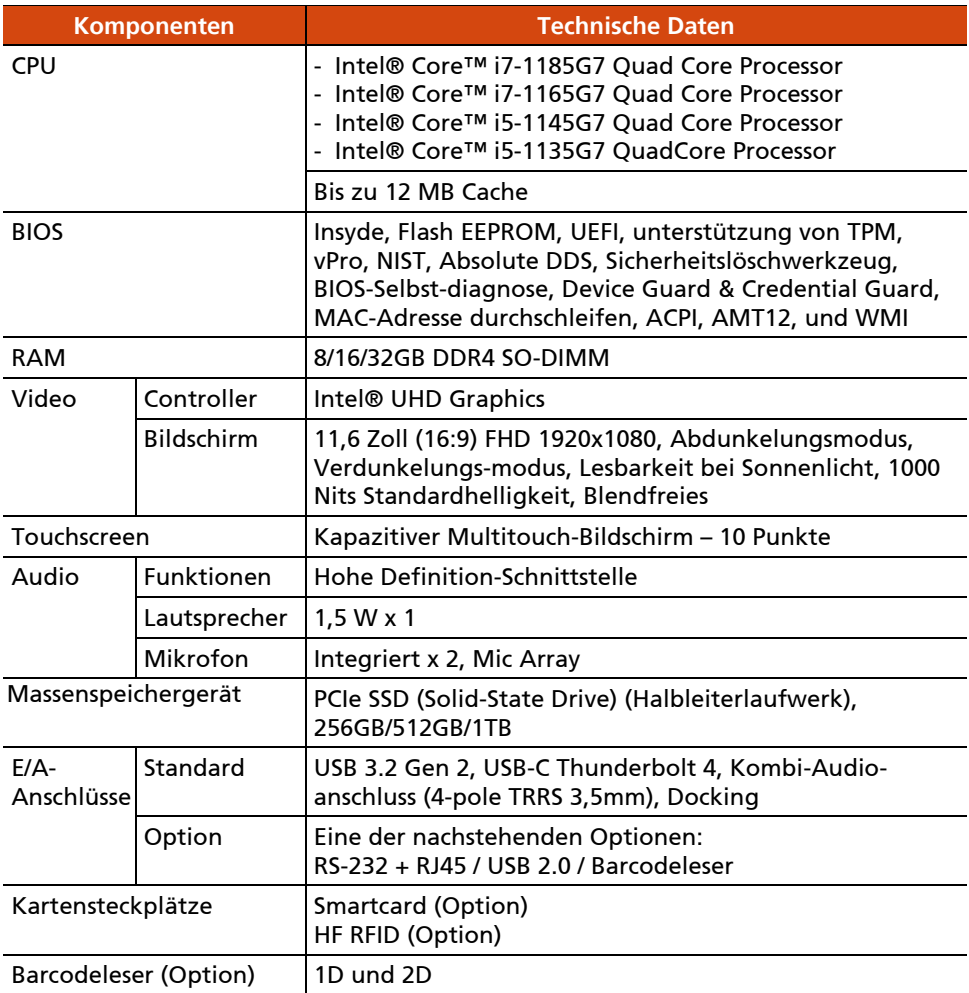

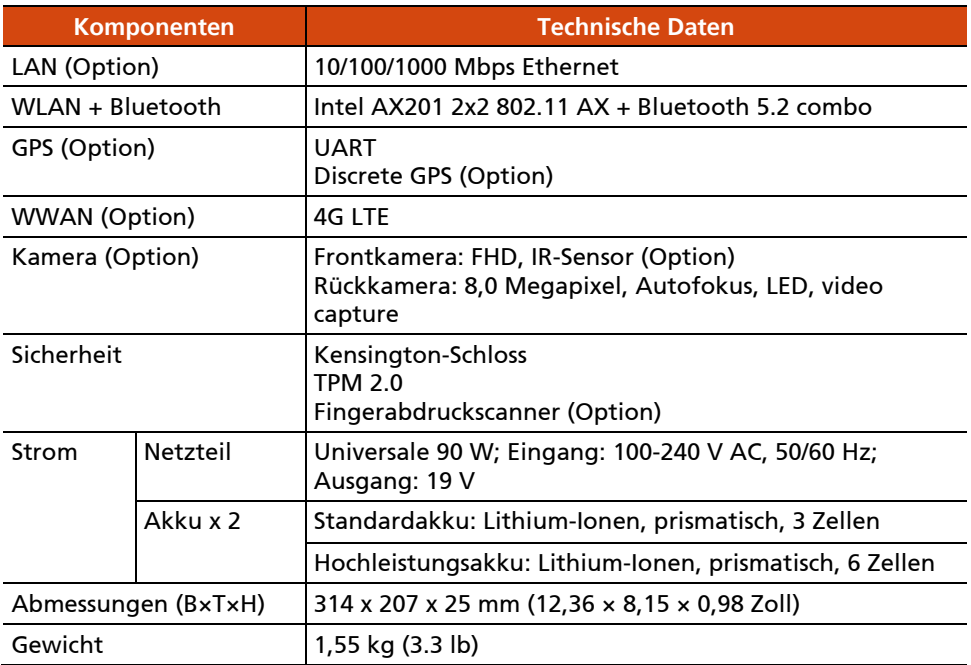

### **Tastenfunktionen in speziellen Situationen**

Beim Selbsttest und im BIOS-Setup funktionieren die 4 Hardwaretasten wie nachstehend beschrieben.

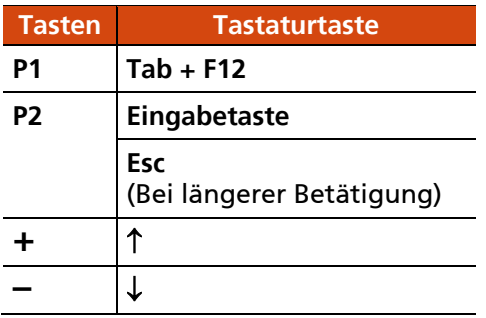

## **Anhang B**

# *B Informationen über Vorschriften*

Dieser Anhang enthält Erklärungen zu Vorschriften und die Sicherheitshinweise für den Computer.

**HINWEIS:** Kennzeichnungsetiketten außen am Computer weisen auf die Vorschriften hin, mit denen Ihr Modell übereinstimmt. Prüfen Sie die Kennzeichnungsetiketten und beziehen Sie sich auf die dazugehörigen Erklärungen in diesem Anhang. Einige Hinweise betreffen nur bestimmte Modelle.

## **Sicherheitshinweise**

## **Über den Akku**

Eine falsche Handhabung des Akkus kann zu Brand, Rauchentwicklung oder einer Explosion führen und der Akku könnte ernsthaft beschädigt werden. Die nachstehend aufgelisteten Sicherheitshinweise müssen befolgt werden.

#### **Gefahr**

- Tauchen Sie den Akku nicht in Flüssigkeiten, wie Wasser, Meerwasser oder Erfrischungsgetränke.
- Sie dürfen den Akku nicht an Orten mit hohen Temperaturen (mehr als 80 °C / 176 °F), bspw. in der Nähe von Feuer, Heizungen, in einem im direkten Sonnenlicht geparkten Auto usw.) aufladen/entladen oder platzieren.
- Verwenden Sie keine nicht autorisierten Ladegeräte.
- Erzwingen Sie keine Verpolung bei Aufladung oder Verbindung.
- Verbinden Sie den Akku nicht mit einem Netzstecker (Steckdose) oder Fahrzeuganschlüssen.
- Passen Sie den Akku nicht an nicht angegebene Anwendungen an.
- Schließen Sie den Akku nicht kurz.
- Lassen Sie den Akku nicht fallen, setzen Sie ihn keinen Erschütterungen aus.
- Durchstechen Sie den Akku nicht mit einem Nagel, schlagen Sie nicht mit einem Hammer darauf.
- Löten Sie den Akku nicht direkt.
- Demontieren Sie den Akku nicht.
- Halten Sie den Akku von Orten mit extrem geringem Luftdruck fern, da er andernfalls explodieren oder brennbare Flüssigkeiten oder Gase absondern könnte.

#### **Warnung**

Halten Sie den Akku von Kleinkindern fern.

- Verwenden Sie den Akku nicht länger, falls Sie Anomalien, wie einen ungewöhnlichen Geruch, Hitze, Verformungen oder Verfärbungen, feststellen.
- Stoppen Sie die Aufladung, falls der Ladevorgang nicht abgeschlossen werden kann.
- Halten Sie einen auslaufenden Akku von offenen Flammen fern und berühren Sie ihn nicht.
- Verpacken Sie den Akku während des Transports sicher.

#### **Achtung**

- Verwenden Sie den Akku nicht an Orten mit statischer Elektrizität (mehr als 100 V); andernfalls könnte der Schutzschaltkreis des Akkus beschädigt werden.
- Wenn Kinder das System nutzen, müssen Eltern oder Erwachsene sicherstellen, dass sie das System und den Akku richtig benutzen.
- Halten Sie den Akku während des Auf- und Entladens von entflammbaren Materialien fern.
- Falls Drähte oder Metallgegenstände aus dem Akku herausragen, müssen Sie diese vollständig abdichten und isolieren.

### **Vorsichtshinweise bezüglich Lithium-Akkus**

#### **DANISH**

ADVARSEL! Lithiumbatteri – Eksplosionsfare ved fejlagtig håndtering. Udskiftning må kun ske med batteri af samme fabrikat og type. Levér det brugte batteri tilbage til leverandøren.

#### **NORWEGIAN**

ADVARSEL: Eksplosjonsfare ved feilaktig skifte av batteri. Benytt samme batteritype eller en tilsvarende type anbefalt av apparatfabrikanten. Brukte batterier kasseres i henhold til fabrikantens instruksjoner.

#### **SWEDISH**

VARNING: Explosionsfara vid felaktigt batteribyte. Använd samma batterityp eller en ekvivalent typ som rekommenderas av apparattillverkaren. Kassera använt batteri enligt fabrikantens instruktion.

#### **FINNISH**

VAROITUS: Paristo voi räjähtää, jos se on virheellisesti asennettu. Vaihda

paristo ainoastaan valmistajan suosittelemaan tyyppiin. Hävitä käytetty paristo valmistajan ohjeiden mukaisesti.

#### **ENGLISH**

CAUTION: Danger of explosion if battery is incorrectly replaced. Replace only with the same or equivalent type recommended by the equipment manufacturer. Discard used batteries according to manufacturer's instructions.

#### **DEUTSCH**

VORSICHT: Explosionsgefahr bei unsachgemäßem Austausch der Batterie. Ersatz nur durch denselben oder einen vom Hersteller empfohlenen gleichwertigen Typ. Entsorgung gebrauchter Batterien nach Angaben des Herstellers.

#### **FRENCH**

ATTENTION: II y a danger d'explosion s'il y a remplacement incorrect de la batterie. Remplacer uniquement avec une batterie du même type ou d'un type équivalent recommandé par le constructeur. Mettre au rebut les batteries usagées conformément aux instructions du fabricant.

## **Über das Netzteil**

- Verwenden Sie nur das Ihrem Computer mitgelieferte Netzteil. Beim Anschluss eines andersartigen Netzteils sind Betriebsstörungen und/oder Gefahren die Folge.
- Falls ein Schutz-/Erdungskontakt am Stecker des Netzkabels angebracht ist, schließen Sie das Kabel immer an eine geerdete Steckdose an. Setzen Sie den Schutz-/Erdungskontakt der Steckers/Kabels nicht außer Kraft.
- Verwenden Sie das Netzteil nicht in einer Umgebung mit hoher Luftfeuchte. Kommen Sie nicht mit dem Netzteil in Kontakt, wenn Ihre Hände oder Füße nass sind.
- Achten Sie auf eine ausreichende Belüftung um das Netzteil, wenn Sie mit ihm das Gerät mit Strom versorgen oder den Akku aufladen. Decken Sie das Netzteil nicht mit Papier oder anderen Gegenständen ab, da hierdurch der Kühleffekt gemindert wird. Verwenden Sie nicht das Netzteil, wenn es sich in einer Tragetasche befindet.
- Schließen Sie das Netzteil an die richtige Stromquelle an. Angaben zur erforderlichen Spannung finden Sie auf dem Produktgehäuse und/oder auf dem Produktkarton.
- Verwenden Sie das Netzteil nicht, wenn seine Netzleitung beschädigt ist.
- Versuchen Sie nicht, das Gerät zu reparieren. Es gibt keine wartbaren Teile im Innern. Ersetzen Sie das Gerät, wenn es beschädigt ist oder zu viel Feuchtigkeit ausgesetzt war.

## **Wärmebezogene Probleme**

Ihr Gerät wird während der normalen Benutzung sehr warm. Es stimmt mit den Temperaturgrenzwerten für vom Nutzer zugängliche Flächen gemäß internationalen Sicherheitsstandards überein. Dennoch kann ein längerer Kontakt mit warmen Flächen unangenehm sein oder sogar zu Verletzungen führen. Befolgen Sie zur Reduzierung möglicher wärmebezogener Probleme diese Richtlinien:

- Bewahren Sie Ihr Gerät und sein Netzteil bei Benutzung oder Aufladung an einem gut belüfteten Ort auf. Berücksichtigen Sie eine angemessene Luftzirkulation unter dem und rund um das Gerät.
- Vermeiden Sie nach gesundem Menschenverstand Situationen, in denen Ihre Haut das Gerät oder sein Netzteil berührt, während es in Betrieb oder an eine Stromquelle angeschlossen ist. Nehmen Sie das Gerät oder sein Netzteil beispielsweise nicht mit ins Bett, legen Sie es nicht unter eine Decke oder ein Kissen und vermeiden Sie Kontakt zwischen Ihrem Körper und dem Gerät, wenn das Netzteil an eine Stromquelle angeschlossen ist. Seien Sie besonders vorsichtig, wenn Sie eine Krankheit haben, die Ihre Fähigkeit beeinträchtigt, Hitze am Körper zu spüren.
- Wenn Ihr Gerät lange Zeit benutzt wird, kann seine Oberfläche sehr warm werden. Selbst wenn sich das Gerät nicht heiß anfühlt, kann Ihre Haut geringfügig verletzt werden, wenn Sie das Gerät lange Zeit berührt, bspw. weil Sie das Gerät auf Ihrem Schoß haben.
- Falls Ihr Gerät auf Ihrem Schoß ist und unangenehm warm wird, sollten Sie es von Ihrem Schoß nehmen und auf einem stabilen Untergrund stellen.
- Stellen Sie Ihr Gerät oder das Netzteil niemals auf Möbel oder andere Flächen, die hitzeempfindlich sind, da die Unterseite Ihres Geräts und die Oberfläche des Netzteils während des normalen Betriebs warm werden.

## **USA-ANSI-Warnung**

Equipment approved for ANSI/UL121201 AND CSA C22.2 NO. 213, Nonincendive Electrical Equipment for use in Class I, Division 2, Group A, B, C, and D. Ambient temperature: -29°C to 60°C

#### **EXPLOSION HARZARD WARNINGS:**

- External connections/hubs through the connectors as mentioned (DC power supply port, headphone/microphone combo jack, USB port, USB Type C port, docking port, RS-232 port, microSD card reader, LAN port, smart card reader, antenna pass-through, micro-SIM slot) are **NOT** to be used in a hazardous location. When used with a docking station (such as the office dock, keyboard dock, or vehicle dock), the docking/undocking of the equipment must be conducted outside the hazardous area. Docking/undocking in a hazardous area is prohibited.
- The tablet is to be only powered from the battery pack while in hazardous locations. Power adapter is NOT certified to use in hazardous locations and **NOT** to be used in hazardous locations.
- The battery must only be changed in an area known to be non-hazardous.
- **DO NOT** disconnect equipment unless power has been switched off or the area is known to be non-hazardous.
- **DO NOT** remove or replace a user-removable item (such as the battery pack, micro-SIM card, smart card, etc.) while the circuit is live unless the area is free of ignitable concentrations.
- Replace the battery with battery model BP3S1P2680B or BP3S2P2100S-02, manufactured by Getac Technology Corporation only. Use of another battery may present a risk of fire or explosion.

## **Konformitätshinweise für Europa**

## **Übereinstimmungserklärungen**

#### **English**

This product follows the provisions of the European Directive 2014/53/EU.

#### **Danish**

Dette produkt er i overensstemmelse med det europæiske direktiv 2014/53/EU.

#### **Dutch**

Dit product is in navolging van de bepalingen van Europees Directief 2014/53/EU.

#### **Finnish**

Tämä tuote noudattaa EU-direktiivin 2014/53/EU määräyksiä.

#### **French**

Ce produit est conforme aux exigences de la Directive Européenne 2014/53/EU.

#### **German**

Dieses Produkt entspricht den Bestimmungen der Europäischen Richtlinie 2014/53/EU.

#### **Greek**

To προϊόν αυτό πληροί τις προβλέψεις της Ευρωπαϊκής Οδηγίας 2014/53/EU.

#### **Icelandic**

Þessi vara stenst reglugerð Evrópska Efnahags Bandalagsins númer 2014/53/EU.

#### **Italian**

Questo prodotto è conforme alla Direttiva Europea 2014/53/EU.

#### **Norwegian**

Dette produktet er i henhold til bestemmelsene i det europeiske direktivet 2014/53/EU.

#### **Portuguese**

Este produto cumpre com as normas da Diretiva Européia 2014/53/EU.

#### **Spanish**

Este producto cumple con las normas del Directivo Europeo 2014/53/EU.

#### **Swedish**

Denna produkt har tillverkats i enlighet med EG-direktiv 2014/53/EU.

### **Hinweise**

#### **Max. Leistung gemäß:**

WLAN 2.4G: 16,9 dBm WLAN  $5G: 17,7$  dBm  $BT: 10$  dBm NFC 13,56MHz: -5,84 dBuA/m@10m Digitizer 509KHz: -32,09 dBuA/m@10m WWAN: 23,99 dBm

Dieses Gerät darf nur in Innenräumen verwendet werden, wenn es im Frequenzbereich von 5150 bis 5350 MHz betrieben wird.

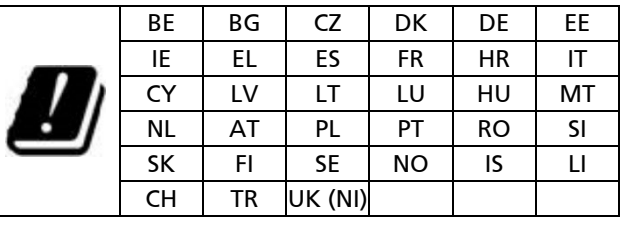

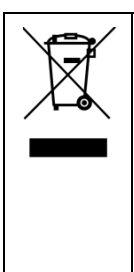

#### **Waste Electrical and Electronic Equipment (WEEE)**

Dieses Symbol zeigt an, dass Ihr Produkt entsprechend den örtlichen Gesetzen und Vorschriften getrennt vom Hausmüll entsorgt werden muss. Bringen Sie dieses Produkt am Ende seiner Lebenszeit zu einer von örtlichen Behörden ausgewiesenen Sammelstelle. Durch sachgemäßes Recyceln Ihres Produktes schützen Sie die Umwelt und die menschliche Gesundheit.

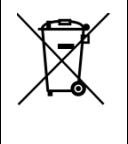

#### **Batterierichtlinie – Informationen für Nutzer**

In der Europäischen Union zeigt dieses Schild an, das die Batterien in diesem Produkt separate gesammelt werden müssen und nicht mit dem Hausmüll entsorgt werden dürfen. Stoffe in Batterien können sich auf die Gesundheit und Umwelt auswirken und Sie spielen eine Rolle im Recycling verbrauchter Batterien, die zum Schutz, zum Erhalt und zur Verbesserung der Qualität der Umwelt beiträgt.

### **Richtlinie über die Beschränkung gefährlicher Stoffe (RoHS)**

#### **EU RoHS**

Getac-Produkte erfüllen die Anforderungen der Richtlinie 2011/65/EU zur Beschränkung der Verwendung bestimmter gefährlicher Stoffe in elektrischen und elektronischen Geräten. Weitere Informationen über RoHS finden Sie auf der Website [https://www.getac.com/us/environment/.](https://www.getac.com/us/environment/)

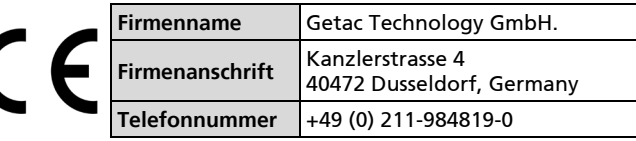

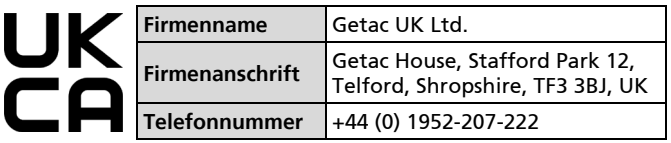

## **Über das F110-Ex**

F110-Ex eignet sich für den Einsatz in potenziell explosiven Umgebungen (Zone 2 und Zone 22).

Folgen Sie den Anweisungen in diesem Abschnitt, wenn Sie das Modell F110-Ex (mit Name des Zertifizierungsmodells: F110-Exc) besitzen.

### **Besondere Bedingungen für die sichere Verwendung**

- Bereich der Umgebungstemperatur: -21 °C ∼ 60 °C
- Verwenden Sie das Gerät nur in einer kontrollierten Umgebung mit entsprechend reduzierter Verschmutzung.
- Das Gerät muss gegen übermäßiges UV-Licht geschützt sein.
- Der Aufpralltest gemäß IEC 60079-0 wurde mit reduzierter Höhe durchgeführt. Das Gerät muss gegen mechanische Einwirkungen geschützt sein.
- Die Verbindungsschnittstellen dürfen niemals in Gefahrenbereichen verwendet werden.
- Der Akku darf niemals in Gefahrenbereichen gewechselt, geladen oder entfernt werden.
- Das Gerät darf niemals in der Nähe von Prozessen verwendet werden, die starke Ladungen erzeugen.
- Verwenden Sie nur wiederaufladbare Li-Ionen-Akkus des Typs BP3S1P2680B oder BP3S2P2100S-02.

## **Explosionsgeschützte Abdeckungen**

Alle Abdeckung müssen in potenziell explosive Atmosphären richtig installiert sein.

Die I/O-Abdeckung an der Unterseite muss mit zwei Schrauben am F110-Ex befestigt sein.

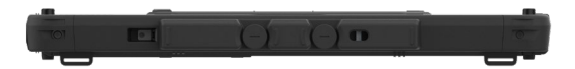

Wenn Sie sich nicht in einer explosionsgefährdeten Umgebung befinden, können Sie diese Abdeckung entfernen und auf die dahinterliegenden Anschlüsse zugreifen.

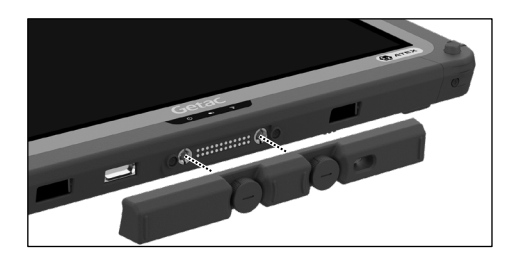

### **Verwendung von Zubehör**

Das F110-Ex kann mit dem folgenden Zubehör von Getac verwendet werden:

- **Schultergurt**
- Handschlaufe
- Schulterharnisch
- Kapazitiver Stylus mit harter Spitze, mit Befestigungsband
- Digitalisierstift mit Befestigungsband (Nur ausgewählte Modelle)

## **ENERGY STAR**

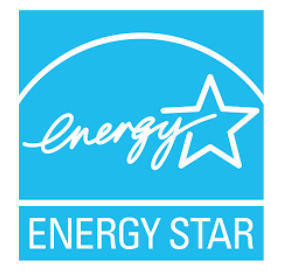

ENERGY STAR® ist ein Regierungsprogramm, dass Unternehmen und Verbrauchern energieeffiziente Lösungen bietet, wodurch sie leichter Geld sparen können, während gleichzeitig die Umwelt für künftige Generationen geschützt wird.

Relevante Informationen zu ENERGY STAR® finden Sie unter [http://www.energystar.gov.](http://www.energystar.gov/)

Als Partner von ENERGY STAR® hat Getac Technology Corporation ermittelt, dass dieses Produkt die Richtlinien von ENERGY STAR® in Bezug auf Energieeffizienz erfüllt.

Alle Getac-Produkte mit ENERGY-STAR®-Logo stimmen mit dem ENERGY-STAR®-Standard überein, und die Energieverwaltungsfunktion ist standardmäßig aktiviert. ENERGY STAR®-qualifizierte Produkte von Getac sind auf der EPA-Webseite aufgelistet.<https://www.energystar.gov/products>